**Version: 9.0.3.0 January 2014** 

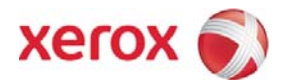

# FreeFlow Web Services Customer Release Notes

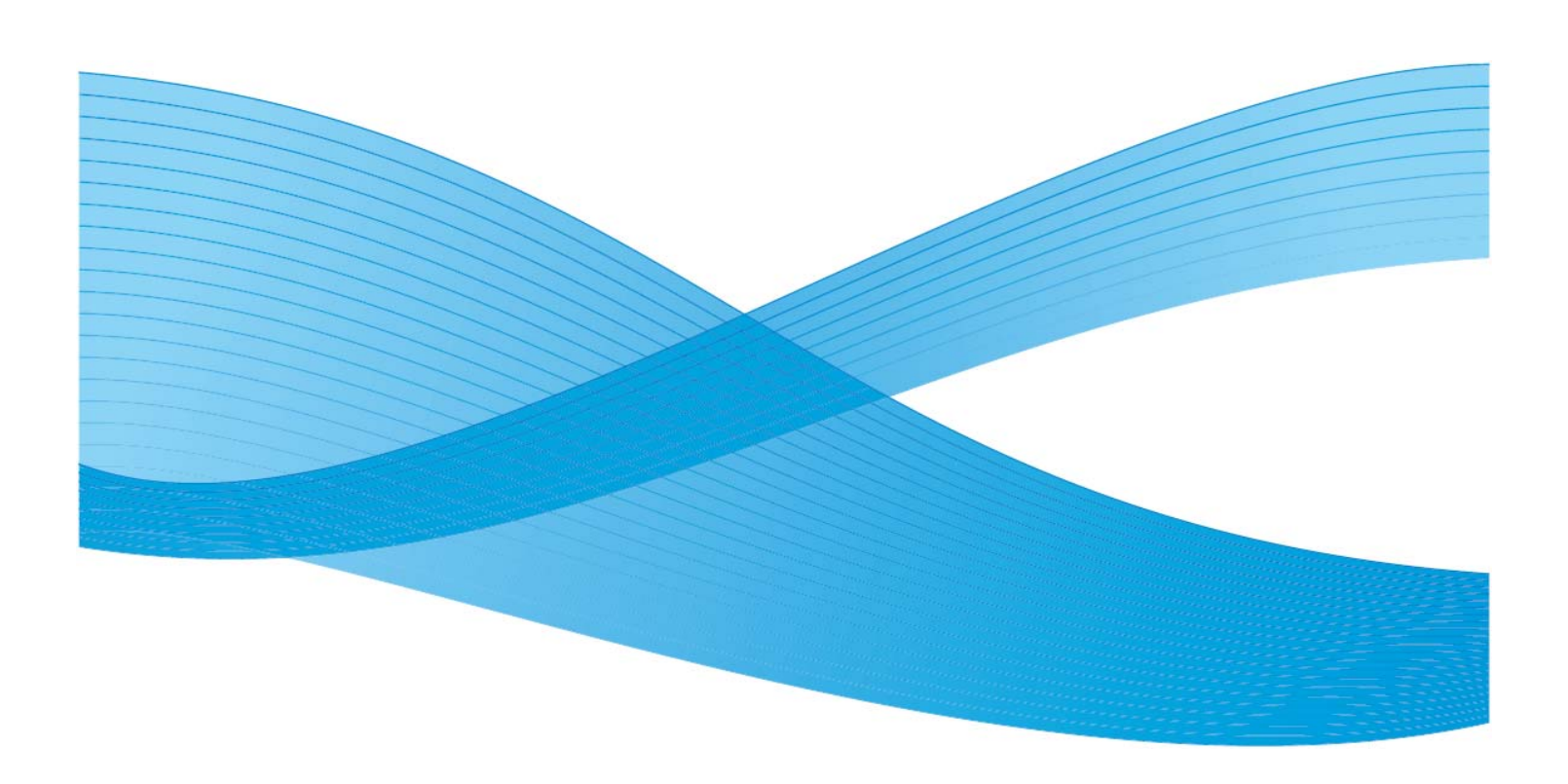

©2014 Xerox Corporation. All rights reserved. XEROX® and XEROX and Design®, FreeFlow®, FreeFlow Makeready®, FreeFlow Process Manager® and FreeFlow Output Manager® are trademarks of the Xerox Corporation in the United States and/or other countries.

Other company trademarks are also acknowledged.

While every care has been taken in the preparation of this material, no liability will be accepted by Xerox Corporation arising out of any inaccuracies or omissions.

Printed in the United States of America.

Changes are periodically made to this document. Changes, technical inaccuracies, and typographical errors will be corrected in subsequent editions.

Document Version 1.0: (January 2014).

## **Table of Contents**

### 1: Introduction

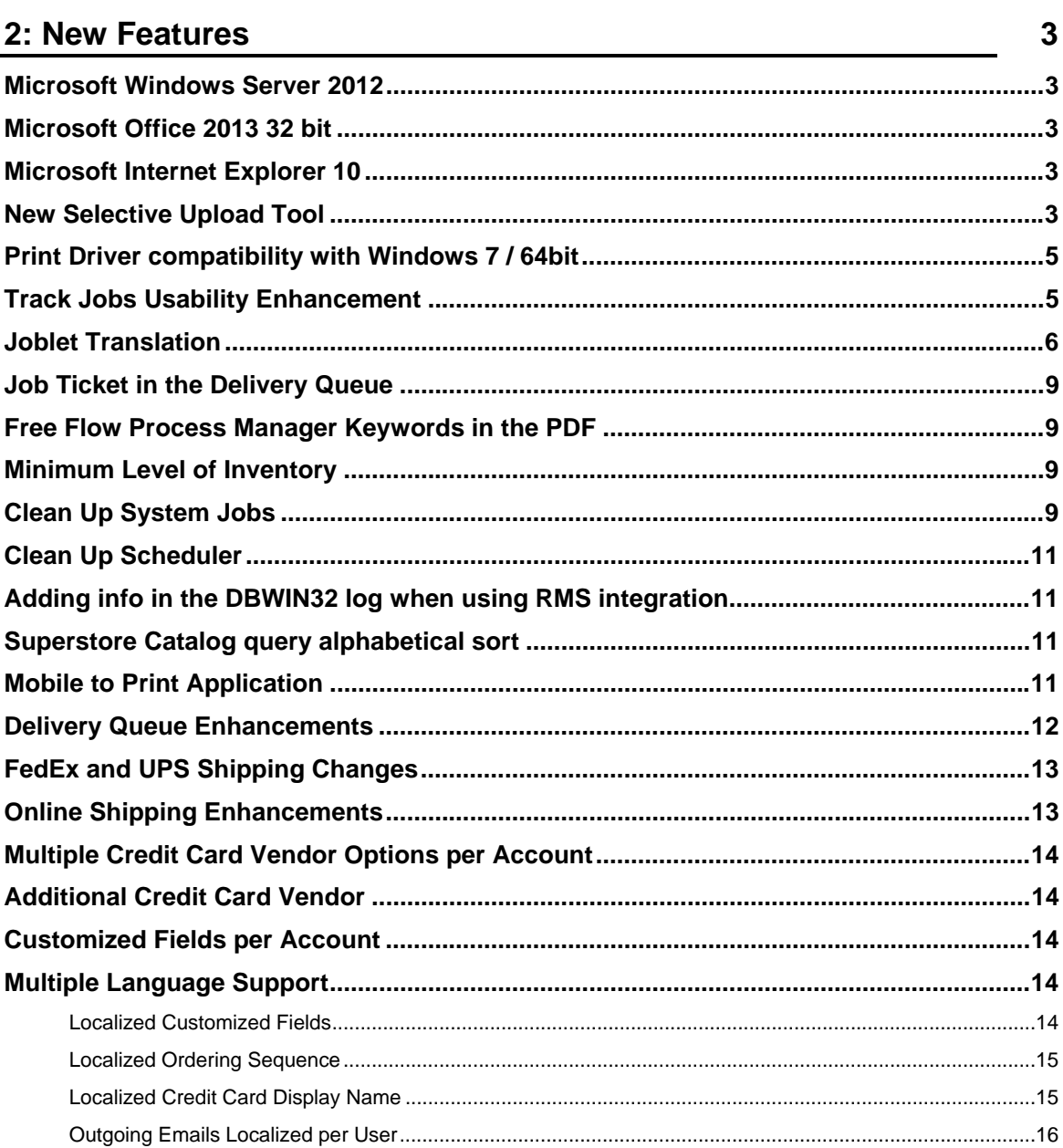

 $\overline{\mathbf{1}}$ 

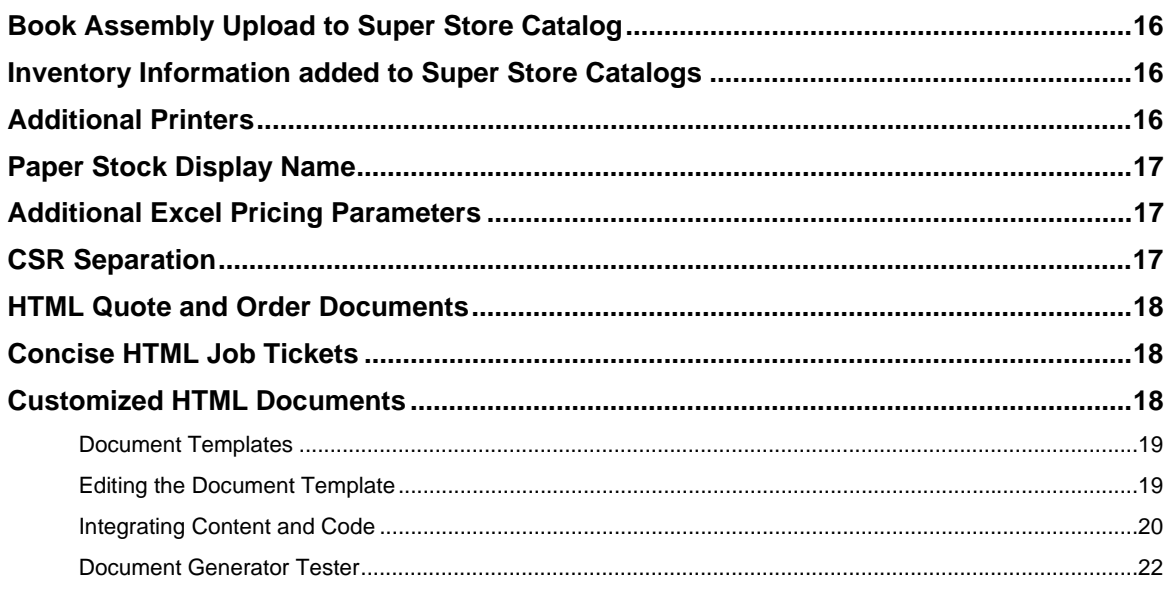

## 3: Fixed Bugs

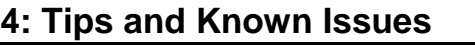

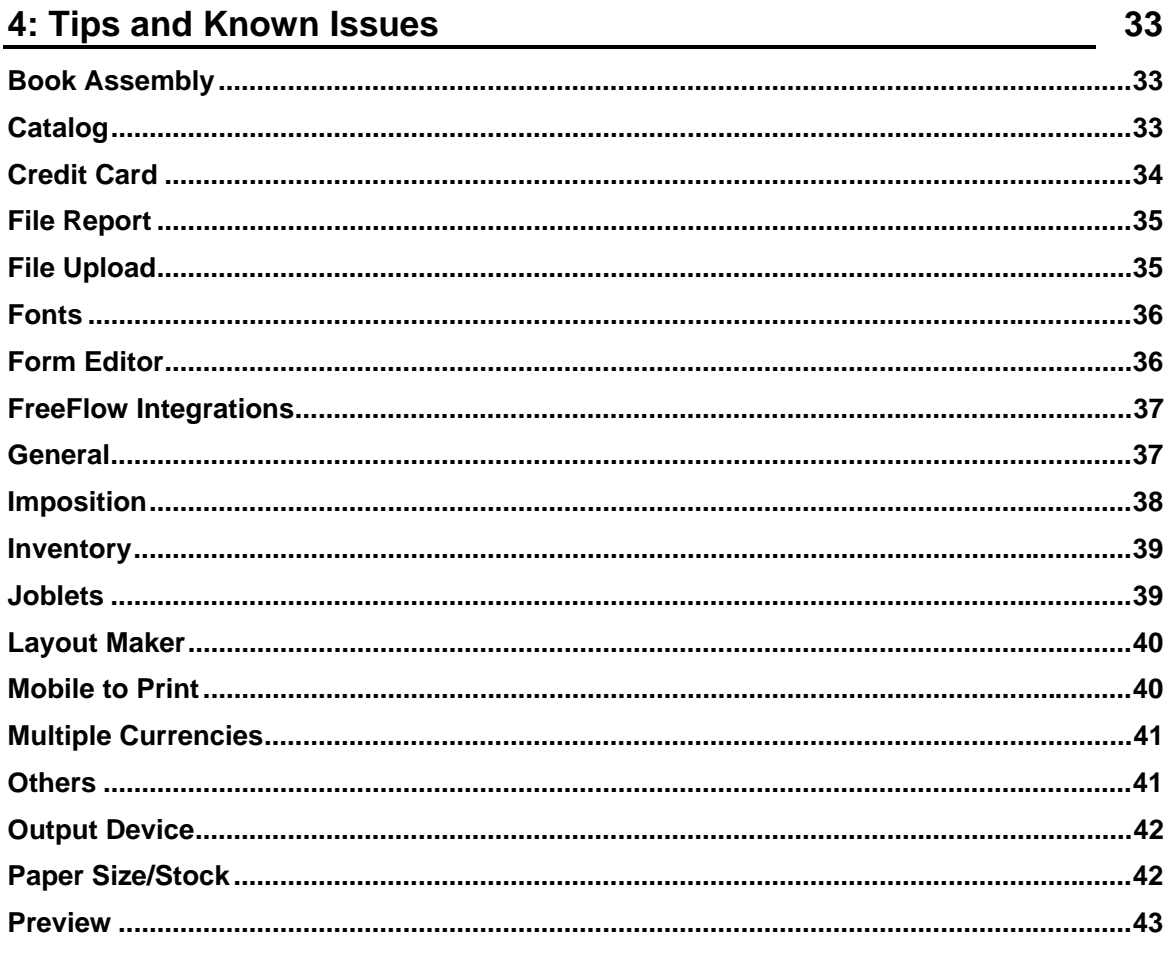

 $\mathsf{i}\mathsf{v}$ 

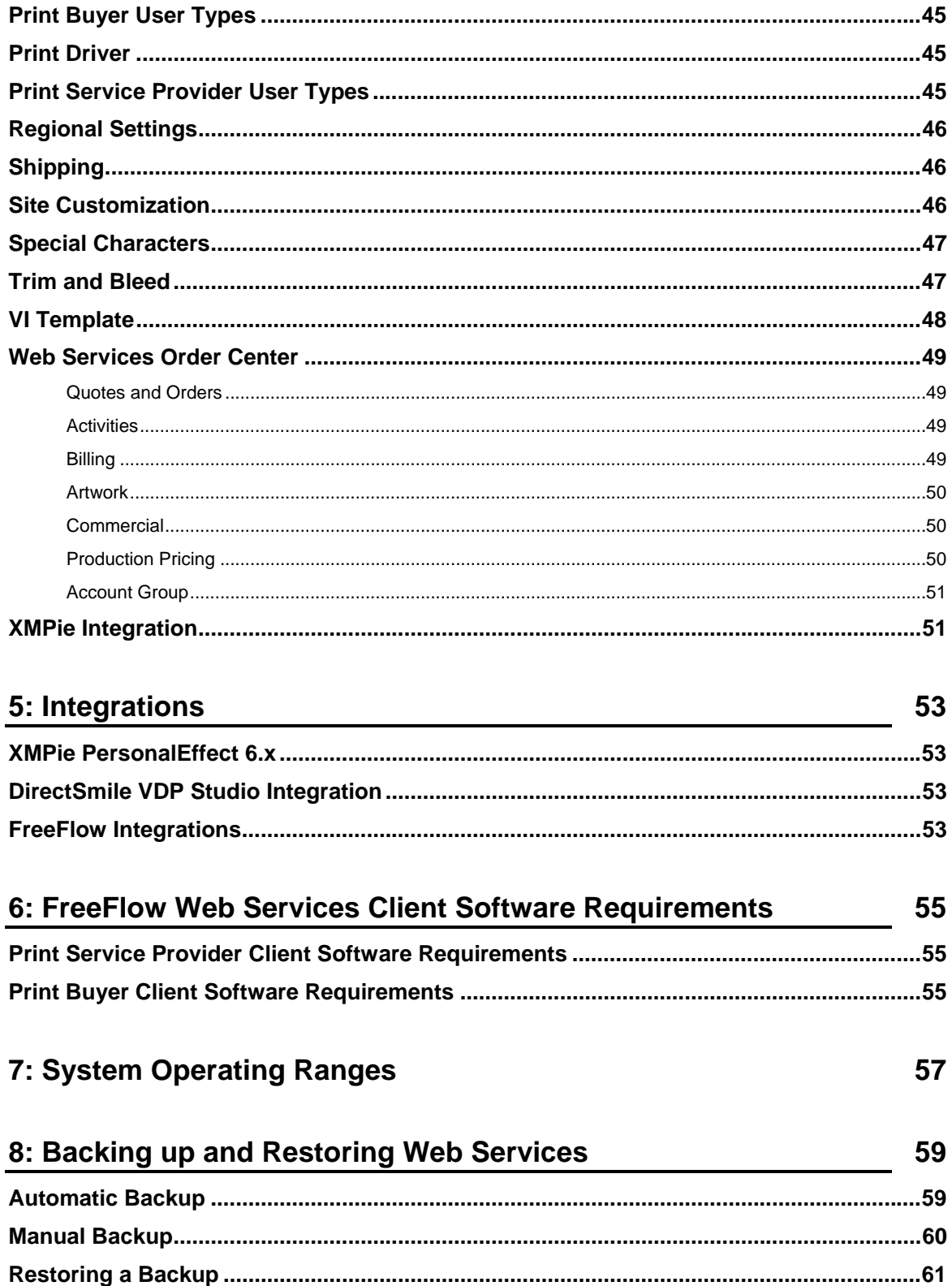

# $\blacksquare$ 1 **Introduction**

These Release Notes provide the most up to date information about FreeFlow Web Services version 9.0.3.0

 **Only FreeFlow Web Services 9.0.2.7 can be upgraded to FreeFlow Web Services 9.0.3.0. Previous versions of FreeFlow Web Services need to upgraded to 9.0.2.7 first.**

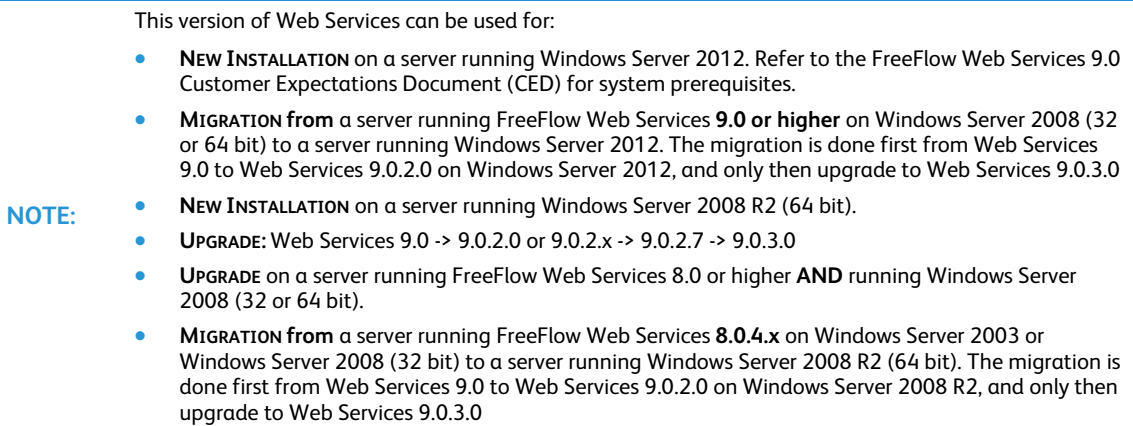

# 2 **New Features/Enhancements**

The following new features/Enhancements are included in FreeFlow Web Services 9.0.3.0:

### **Microsoft Windows Server 2012**

FreeFlow Web Services supports Microsoft Windows Server 2012 for new installs and upgrades. Refer to the FreeFlow Web Services 9.0 Customer Expectations Document (CED) for system prerequisites.

### **Microsoft Office 2013 - 32 bit**

FreeFlow Web Services supports Microsoft Office 2013 (32 bit) Home, Business and Professional Editions on Server (Print Service Provider) and Client (Print Buyer) systems.

The following new features/Enhancements are included in FreeFlow Web Services 9.0.2.4

### **Microsoft Internet Explorer 10**

Internet Explorer 10 is supported for Print Service Providers and Print Buyers on Windows 7 (64 bit) in Desktop mode only. E10RT Metro Mode is not supported.

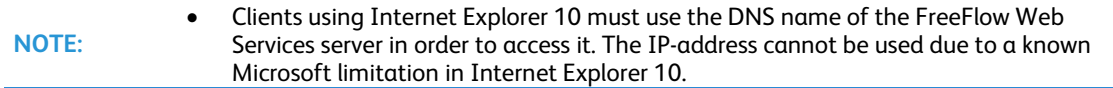

The following new features/Enhancements are included in FreeFlow Web Services 9.0.2.0

### **New Selective Upload Tool**

The Selective Upload feature is used to identify all of the text strings and images that are to be converted into variable data fields. With the new Selective upload tool users can mark existing PDF content (Text and images) as well as vector graphics on top of a PDF file and replace this marked content with new content of their choice. The user experience is purely browser-based with no 3rd party application required for VDP template creation. This means the user will no longer be required to obtain Acrobat full version or download and install any software on their computer. We do support backward compatibility.

### **Supported web browser:**

- Firefox 14 & up
- $I = 9$
- IE10
- Safari 5.1 and up
- 32 bit & 64 bit on PC

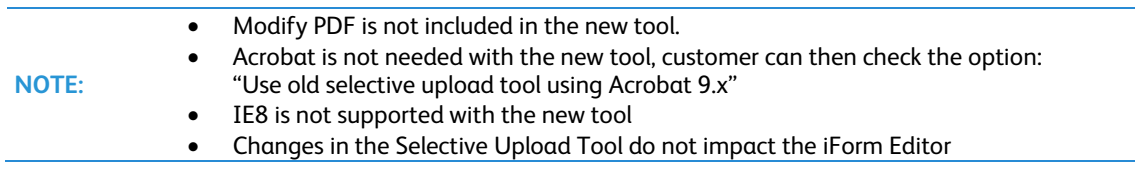

### **Creating VI Fields**

- **1** Create a new template or modify existing template.
- **2** Click on the **Variable Information** tab.
- **3** From the drop-down menu, choose one of the two VI workflow options:
	- **PERSONALIZE (SINGLE RECORD ORDERING)** for ordering jobs with one variable data record.
	- **VDP (DATABASE UPLOAD/EDITING)** for ordering jobs with multiple variable data records.
- **4** When you choose any of the two options, the **Selective Upload** and **Form Editor** buttons become enabled. These buttons are used for creating and defining variable fields.
- **5** Click the **Selective Upload** button.
- **6** From the left side menu select one of the three options on the toolbar:

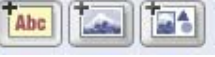

- Abc Click on **Text** button to enable selecting text fields. Click on the cursor button to activate it then select the text on the template. **OR**
- image selection.

Click on **Image** button to enable selecting image fields. Click on the button to activate the

- Click on **Vector Graphics button** to enable selecting vector images on the template. Click on the button to activate the image selection.
- **7** The **SELECTED FIELDS** dialog box appears on the left. Selected fields appear in the left panel and represent the created variable fields
- **8** Rename the created field name by selecting items in the list and by typing new names in the text box at the bottom of the dialog box.
- **9** The new created fields will be created as variable fields in the iForm Editor. VI jobs can now be ordered based on this template, and personal information can be entered manually or uploaded to the prepared fields.
	- Page: 1

**10** Using the navigation buttons to move to between pages of the template and

**11** Click **OK** to close the browser.

repeat the steps above, if required.

- **12** The font window will open to detect the PDF fonts click ok.
- **13** The iForm window will open for adding rules to the VI template.

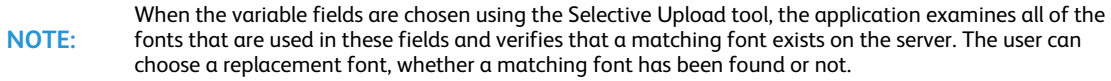

### **Print Driver compatibility with Windows 7 / 64 bit**

Print Driver is a client-side application that allows users to submit supported file formats into FFWS. Currently, out-of-the-box FFWS supports user uploads of the following file formats: PDF, PS, EPS, Office files (docx, pptx, xlsx). Upon upload, the Print Driver application opens the FFWS application in the exact step in which the customer is able to order his "printed" job.

FreeFlow Web Services 9.0.2 supports Print Driver installation on Windows 7/ 64 bit.

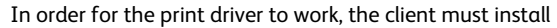

- .Net4 full package
- Microsoft Visual C++ 2010 Redistributable Package. The packages can be found at: http://www.microsoft.com/en-us/download/details.aspx?id=5555 http://www.microsoft.com/en-us/download/details.aspx?id=17851

#### **Workflow:**

**NOTE:** 

- **1**. Navigate to **Software Downloads**
- **2.** New options were added to the print driver window.

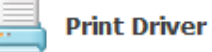

If the download does not start after several seconds, right-dick on the link below and then dick on the 'Save Target As...' option in the dropdown menu.

- $\mathbf{r}_0$ Print Driver (Windows 98/2000/XP 32-bit) 6560 K
- Print Driver (Windows 7 and up 32-bit) 1792 K
- Print Driver (Windows 7 and up 64-bit) 1896 K

### **Track Jobs Usability Enhancement**

In Track jobs, Column selection, Sort by groups, Search, Advanced search and Excel Report options values are now displayed in categories and in an alphabetical order by groups.

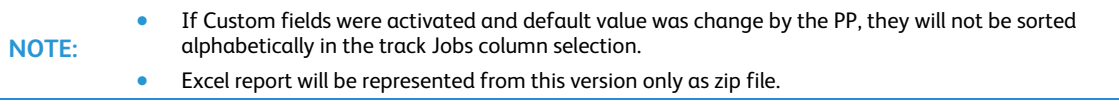

### **Joblet Translation**

The Joblets parameters can now be translated; this is an extension to the Ordering Sequence localization feature.

This feature differentiates between system level entities and account level entities; it does so by outputting 2 different excel files:

1. The system level excel file (accessible through **System Setup Basic Region and Languages**) includes JBF attributes of the Joblet Library and Job Type Library.

2. The Account Level Excel file (accessible through **Accounts Account Setup Preferences**) includes JBF attributes of the Templates level.

The Excel Files contain the following columns: Entity Type, Field Name, Default Value, Language name.

#### **Entity type** for this new feature can be one of the following:

- **1.** Joblet Name (System Level Excel)
- **2.** Joblet Description (System Level Excel)
- **3.** Property Name (System Level Excel)
- **4.** Value Name (System Level Excel)
- **5.** Job Type Name (System Level Excel)
- **6.** Job Type Description (System Level Excel)
- **7.** Job Type Subject (System Level Excel)
- **8.** Note To Customer (System Level Excel)
- **9.** Step Name (System Level Excel)
- **10.** Step Description (System Level Excel)
- **11.** Stock Name (System Level Excel)
- **12.** Template Name (Account Level Excel)
- **13.** Template Description (Account Level Excel)
- **14.** Template subject (Account Level Excel)
- **15.** Note To Customer (Account Level Excel)
- **16.** Step Name (Account Level Excel)
- **17.** Step Description (Account Level Excel)
- **18.** Stock Name (Account Level Excel)

**Field Name** has the following value:

- **19.** Joblet Name: System Joblet Name
- **20.** Joblet Description: System Joblet Name
- **21.** Property Name: System Joblet Name System Property Name
- **22.** Value Name: System Joblet Name System Value Name
- **23.** Job Type Name: Job Type Name
- **24.** Job Type Description: Job Type Name
- **25.** Job Type Subject: Job Type Name
- **26.** Note To Customer: Job Type Name
- **27.** Step Name: Job Type Name System Joblet Name
- **28.** Step Description: Job Type Name System Joblet Name
- **29.** Stock Name: Job Type Name
- **30.** Template Name: Template Name
- **31.** Template Description: Template Name
- **32.** Template Subject: Template Name
- **33.** Note To Customer: Template Name
- **34.** Step Name: Template Name System Joblet Name
- **35.** Step Description: Template Name System Joblet Name
- **36.** Stock Name: Template Name

### Example of the System level Excel File (covering the Lamination Intent):

### **Table 1 -Sample System Level Excel**

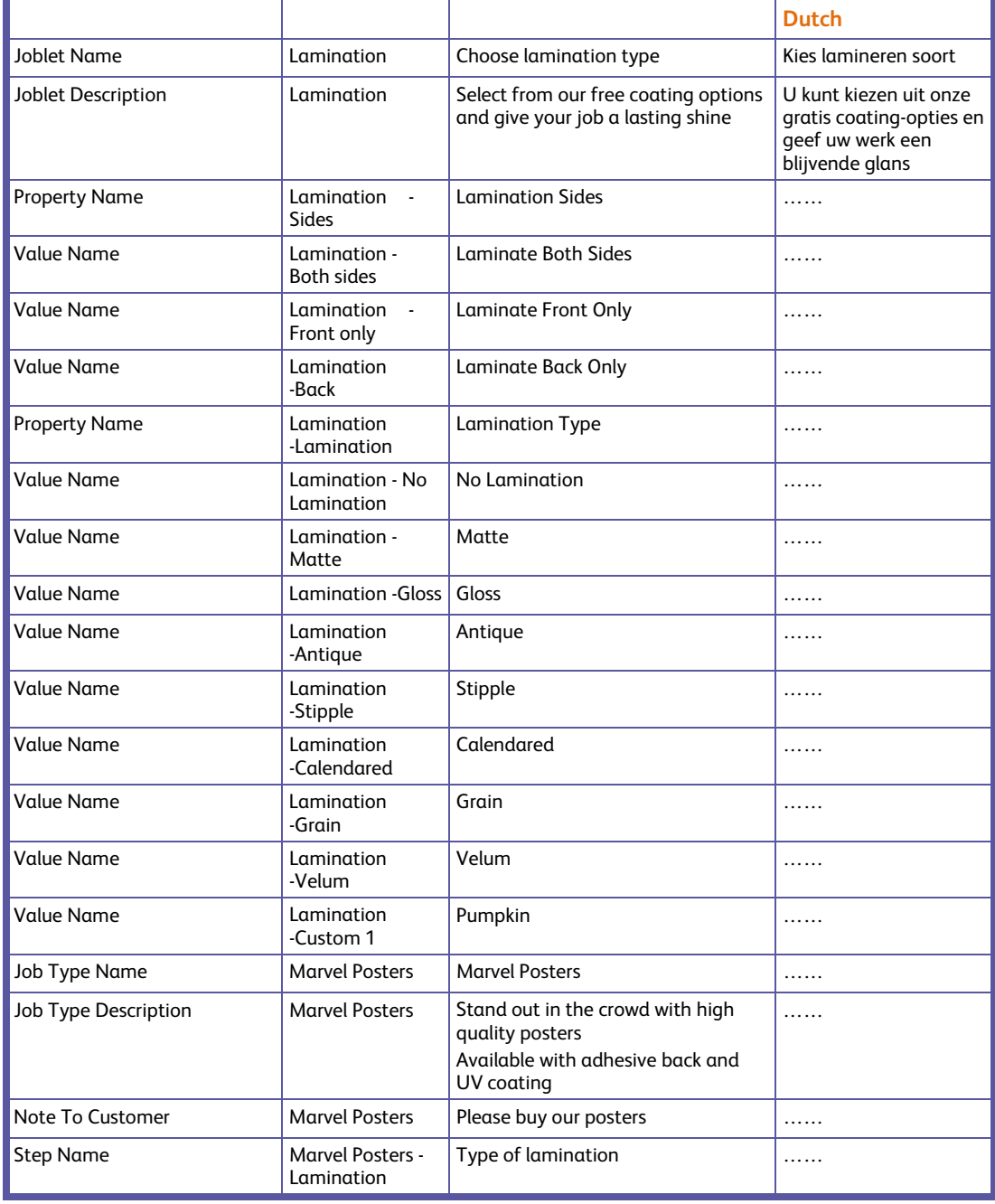

Example of an Account level Excel file:

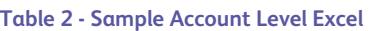

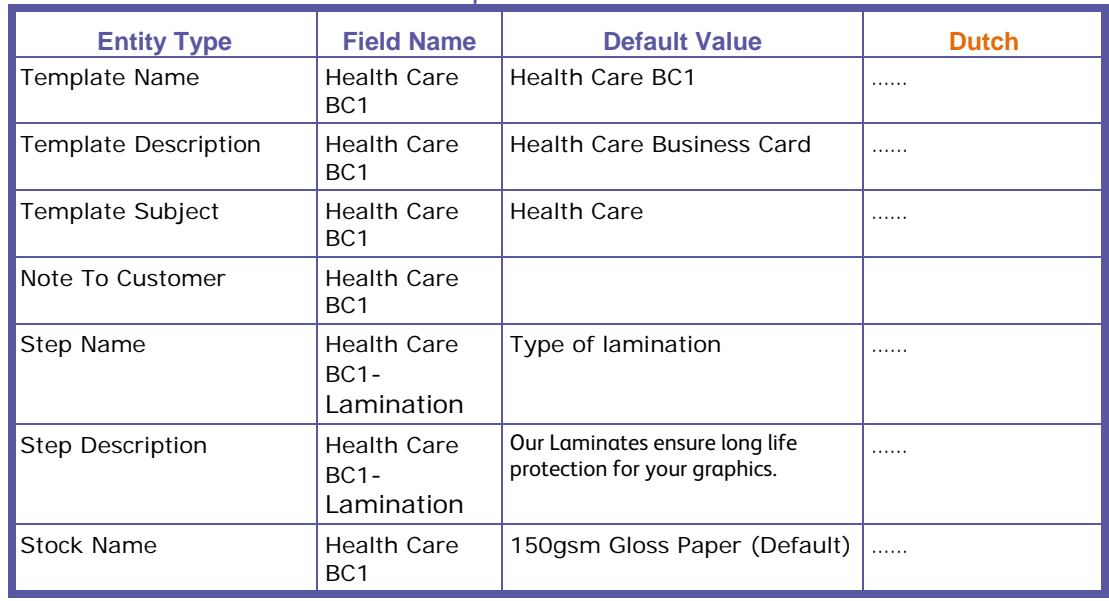

**NOTE: Default Value holds the string before translation NOTE: and a property of the string ofter translation** 

Language Name holds the string after translation

### **To Translate Joblets and Job Types parameters:**

### **14** Browse to System Setup → Basic → Region and Languages or to Accounts → Account Setup → **Preferences**

**15 Click Export Translation Files**

A zip file is created containing an Excel file for each enabled language. The Excel files contain the name, default value and current translation of each Field. One file per language is created no matter how many Regions are enabled that use that language.

- **16** In the Language name column type the translated strings.
- **17** Create a zip file archive with all the updated translated Excel files.
- **18** Click on **Import Translation Files**.

The files are checked for errors (such as empty translated fields) and then imported into Web Services. If an error is detected in **any** of the Excel files then **none** of the files are imported.

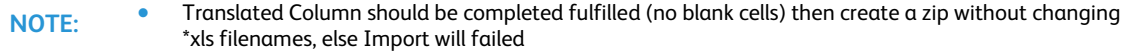

### **Job Ticket in the Delivery Queue**

The Job ticket can now be viewed and download from the Delivery queue (**TASK -> DELIVERY -> JOB TICKET**).

### **Free Flow Process Manager Keywords in the PDF**

Process Manager has the ability make selections based upon PDF property keywords. WS can now keep the proper key words within the PDF so it can be consumed by the Free Flow Process Manager.

### **Minimum Level of Inventory**

Minimum level of inventory search criteria is now added into inventory search capabilities what enables the PSP to retrieve and create informative reports on the print house inventory level.

(**STORE ASSET -> INVENTORY -> COLUMN SELECTION**).

### **Clean Up System Jobs**

**NOTE:** 

- MSMQ Verification before System Clean Up running:
- In Windows server 2008 R2 64 bit > Go to Server Manager > Features > Verify that MSMQ is installed, if not add this feature and restart the system.
- After you set System Clean Up New Feature > and run for the  $1<sup>st</sup>$  time the System Clean Up task the MSMQ will add sub feature: cleanupmailqueue
- System Clean Up is disabled by default.
	- By default the clean-up scheduler execute at 23:00 PM. This setting can be changing from the file system, please contact the support for more information.
	- To avoid bulk submission of emails at first run of the System Clean-up, it is recommended to apply the Clean-up settings in two phases. At first phase choose deletion policy for a period that is no longer relevant to you or your customer (e.g. 60 days) and choose to not send email notifications. At second phase choose a deletion policy that you want your print house to work with.

The Cleanup feature enables automatic deletion of jobs.

To enable it auto deletion of jobs browse to: System Setup -> Advanced -> System Clean Up

System clean-up applies to three categories:

**1**. Pre-order jobs that did not yet transform into an order in the system.

- Jobs in shopping cart
- Saved jobs
- Jobs on hold
- Jobs pending approval
- Rejected jobs
- **2**. Post fulfillment jobs that were shipped and no longer interest the print provider.
	- Jobs Shipped
	- Jobs Received
- **3**. Temporary jobs
	- Jobs cluttered in the system from unfinished processes.

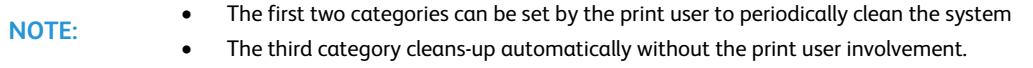

### **Clean Up Scheduler**

Clean up scheduler is a service responsible to periodically run an entire system clean-up that deletes pre-order, post-fulfilment and temporary jobs from the file system and DB.

1. Clean-up Scheduler is setup to run once a day, at a time defined in a configuration file Default time is 23:00pm.

2. At execution Scheduler processes all jobs in relevant status, filters out jobs according to creation date, as defined in clean-up settings page and performs the described relevant action.

3. While the creation date setting is defined in units of days, the calculation is done using units of 24 hours.

4. For each job that has to be cleaned, the Scheduler preforms one of these actions:

- Delete from file system and DB (Pre-order Jobs, Temporary Jobs).
- Delete from file system and mark as deleted in DB (Shipped Jobs).
- Issue a warning notification (Pre-order Jobs, Shipped Jobs).
- 5. When the performed action is to send a Warning notification, the scheduler will send emails according to the settings in the system emails and customer emails settings.
- 6. Scheduled deletion date is saved (displayed later at print buyer side)
- 7. Once a user is notified on deletion, he will not receive a notification again (unless notification settings are changed, or job changes status)
- 8. Each run of the scheduler deletes all temporary jobs that are older than 48 hours regardless of the Clean Up settings.

In the Track jobs page, the following fields were added to the lists (column selection, excel report, search box, advanced search modal):

- Previous Status.
- Deletion date.

### **GUI Changes**

- **1** An Icon on the template preview **W** will show that a warning notification was sent and that a specific job is scheduled for clean-up. The icon will have a tool tip displaying the message: "This Job is scheduled for deletion on <deletion date>".
- **2** Email Notification page (both system and customer) change names of the previous email events to 'Clean Up Pre-ordered Jobs' and 'Clean Up Shipped Jobs'.
- **3** Info Center page remove link for cleaning up temporary jobs.
- **4** Job Properties pages remove Expiration date field

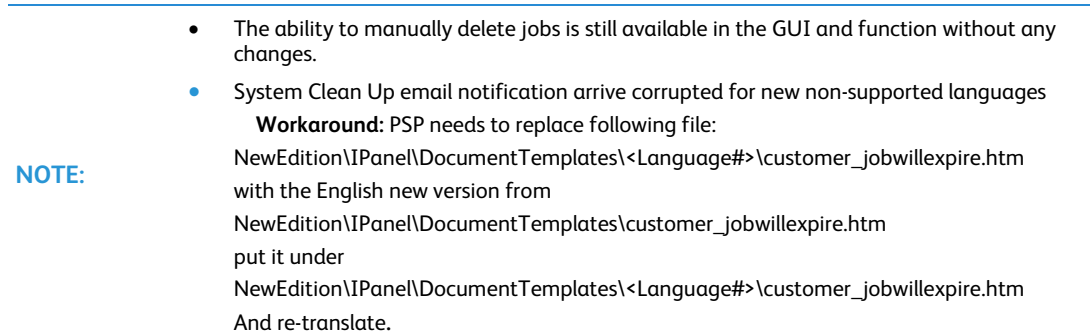

### **Adding info in the DBWIN32 log when using RMS integration**

Add better logging options to our DBWIN32 output when using Docushare and RMS integration.

### **Superstore Catalog query alphabetical sort**

Customers who are using queries in the superstore catalogue can now sort it alphabetically. Query will automatically fill a category in the catalogue with many templates. Those templates will be sorted by name. It will benefit the Print Buyer to better select the desired template.

This solution is for sorting queries only. i.e. the templates order of a catalog that is made from queries AND templates that are inserted manually will not be sorted!

Sorting is done on the result of the query, according to the order defined in the combo box.

### **GUI Changes**

1. New functionality was added to PSP while building a query in Super Store Catalog (**ACCOUNTS -> STORE SETUP -> CATALOGS)** 

2. Choose the desired catalog, Click on **Add Query** 

### **Mobile to Print Application**

The Web Services Mobile to Print application is a browser-based solution for smartphones and tablets, which enables registered Print Buyers to log into Web Services and order reprint jobs (templates). The application supports globalization, and has a responsive design that is correctly displayed on smartphones and automatically scales to any tablet size.

**NOTE:** This feature requires the Data Export license.

#### **Workflow:**

**1.** Use a smartphone or tablet to open the Web Services mobile application by browsing to: http://*[Web Services]*/mobile

Where *[Web Services]* is the DNS name or IP Address of the Web Services server.

- **2.** Login using a valid Print Buyer name and password.
- **3.** Select a template from the store.
- **4.** Set the Variable Information parameters (if a VI Template was selected). All VI information will appear on a single page.
- **5.** Set the Job Specification parameters (if needed, according to the template configuration).
- **6.** Preview the Job.
- **7.** Checkout and place the order.
- **8.** Order Confirmation.
	- Static, Integrated, Inventory and VI template jobs can be ordered. Book Assembly and Archive jobs are not supported.
	- Credit Cards are not supported.
- **NOTE:**
- The application has been tested on IOS devices (iPhone, iPad) and on Android devices (Samsung Tab).
- The application supports all Operating System and device combinations that support JQuery Mobile framework version 1.1.

### **Delivery Queue Enhancements**

The Delivery Queue (**TASKS -> DELIVERY**) has been enhanced with a new feature that allows Print Service Providers to bundle multiple Jobs into a single package.

### **GUI Changes**

- The Batch Order and Shipped Deliveries tables have been modified to include Package Number and Delivery Label columns.
- The *Create Delivery Labels* button has been replaced with a *Create Delivery Package* button.
- The Shipping Calculator link has been removed (pricing calculation is now part of the Create Delivery Package process).

### **To bundle multiple Jobs into a single package:**

- **1** Select all the Jobs to bundle together while holding down the CTRL key.
- All Jobs selected must belong to the same Batch Order.
- **NOTE: •** Shipping method must be the same for all Jobs selected.
	- Shipping address must be the same for all Jobs selected.
	- **2** Click the **Create Delivery Package** button. The Create Delivery Package dialog box opens.
	- **3** Select the **LABEL OPTION**.
		- The 'Get a delivery label by placing a shipment request with an online carrier' option is only available for UPS or FedEx online Shipping Methods.
		- The 'Create a generic delivery label' option works as in previous versions Web Services creates a word document.
		- Update the **WEIGHT** if necessary, enter the **CARTON SIZE** and then click **Estimate Price**.
		- (Optional) Override the Actual Cost by selecting the checkbox and entering the new cost in the text box.
		- Click **Create Delivery**.
		- The dialog box closes, the deliveries are combined into a single shipment, and the Job information is updated in the Delivery Queue with an automatically generated Package Number, and a Tracking Number and Delivery Label (when applicable).

### **FedEx and UPS Shipping Changes**

Due to updates in the APIs of FedEx and UPS, Web Services has also been updated to support these changes. These changes have the effect of adding additional required fields to the Shipping Method configuration for FedEx and UPS (**PRINT SETTINGS -> SHIPPING -> SHIPPING METHODS**).

Credentials now required for UPS:

- Account (shipper) number
- Access key
- Username
- Password

Credentials now required for FedEx:

- Key
- Password
- Account number
- Meter number

### **Online Shipping Enhancements**

The UPS and FedEx Online Shipping enhancements are intended to provide a connection point between Web Services's shipping methods and the online shipping gateways to automate the process of creating a delivery shipment, creating a delivery label and inserting a tracking number.

The enhancements add the following capabilities to the UPS and FedEx **online** shipping method options:

- Create an online shipment request with a gateway.
- Retrieve an online shipping rate from the gateway.
- Retrieve an online tracking number from the gateway.
- Retrieve an online delivery note label from the gateway.

### **Workflow:**

- **1** The Print Service Provider adds online Shipping Methods for FedEx and UPS (**PRINT SETTINGS -> SHIPPING -> SHIPPING METHODS**), selecting **UPS or FedEx** as the *Carrier* and **Online** as the *Pricing Model*.
- **2** The Print Buyer orders a Job and selects the online shipping method (UPS or FedEx).
- **3** The Job is printed and arrives in the Delivery Queue (**TASKS -> DELIVERY**).
- **4** The Print Service Provider selects the Job and clicks **Create Delivery Package**. The Create Delivery Package dialog box opens.
- **5** The Print Service Provider sets the **LABEL OPTION** to 'Get a delivery label by placing a shipment request with an online carrier' (the 'Create a generic delivery label' option works as in previous versions - Web Services creates a word document).
- **6** The Print Service Provider updates the **WEIGHT** if necessary, enters the **CARTON SIZE** and then clicks **Estimate Price**.
- **7** The Print Service Provider clicks **Create Delivery**.
- **8** The dialog box closes, and the Job information is updated in the Delivery Queue with an automatically generated Package Number, and a Tracking Number and Delivery Label supplied by the online gateway (the Tracking Number links directly to the tracking information at the online gateway's site and the Delivery Label links to the created document).

### **Multiple Credit Card Vendor Options per Account**

The Credit Card feature has been enhanced to enable the use of multiple Credit Card vendors and to be configurable on the Account level.

**NOTE:** This feature requires the Web Services Credit Card license.

### **Workflow:**

- **1** Print Service Provider integrates with each Credit Card vendor that will be supported, and then enables and configures the Credit Card settings (**SYSTEM SETUP -> INTEGRATIONS -> CREDIT CARD**).
- **2** Print Service Provider enables the Credit Card options for each Account (**ACCOUNTS -> ACCOUNT SETUP -> PREFERENCES -> [SELECT ACCOUNT] -> PAYMENT METHOD CHECKBOXES**). Only enabled Credit Card vendors are displayed.

The Print Buyer checkout process is identical to the standard flow, except that the Print Buyer can now select a payment option from all the enabled options for that account.

### **Additional Credit Card Vendor**

An additional Credit Card vendor has been added to the list of supported vendors - **Atos**. It is now possible to integrate with the Atos Credit Card vendor (**SYSTEM SETUP -> INTEGRATIONS -> CREDIT CARD**).

**NOTE:** Citelis has been removed from the list of supported Credit Card vendors.

### **Customized Fields per Account**

Customized Fields can now be changed on a per Account basis (**ACCOUNTS -> ACCOUNT SETUP -> CUSTOMIZED FIELDS**). Any changes made to a Customized Field on the Account level will override the Customized field on the System level for that particular Account.

### **Multiple Language Support**

Multiple language support is a new feature that has been added to Web Services to allow Print Service Providers to support Print Buyers logging in to Web Services in their own language. This allows Print Service Providers to provide better service to their Print Buyers and correspond with their customers in their preferred language.

Multiple language support is currently supported as follows:

- Localized Customized Fields (on page 14)
- Localized Ordering Sequence (on page 15)
- Localized Credit Card Display Name (on page 15)
- Outgoing Emails Localized per User (on page 16)

### **Localized Customized Fields**

Any changes to the default values of Customized Fields can also be localized.

#### **Workflow:**

**1** Print Service Provider **Enables** Customized Fields (**SYSTEM SETUP -> ADVANCED -> CUSTOMIZED FIELDS**) and then makes changes to the various Field Captions and/or Field Types.

**NOTE:** Only make changes to System Customized Fields when logged in with the Default System language.

- **2** The Print Service Provider **Exports the Translation Files** (**SYSTEM SETUP -> BASIC -> REGION AND LANGUAGES**). A zip file is created containing an Excel file for each enabled language. The Excel files contain the name, default value and current translation of each Customized Field. One file per language is created no matter how many Regions are enabled that use that language.
- **3** The files are translated as needed by the Print Service Provider into the target language(s) and saved (only the last column in each excel file is editable).
- **4** The Print Service Provider creates a zip file archive with all the updated translated Excel files.
- **5** The Print Service Provider **Imports the Translation Files** (**SYSTEM SETUP -> BASIC -> REGION AND LANGUAGES**). The files are checked for errors (such as empty translated fields) and then imported into Web Services. If an error is detected in **any** of the Excel files then **none** of the files are imported.

Customized Fields can also be localized per **ACCOUNT**. The workflow is identical to the above, except:

- The Account level Customized Fields are located at **ACCOUNTS -> ACCOUNT SETUP -> CUSTOMIZED FIELDS**.
- The **Export** and **Import** links are located at **ACCOUNTS -> ACCOUNT SETUP -> PREFERENCES**.
- Refer to Translation Files for full listing of user defined fields that can be localized

### **Localized Ordering Sequence**

Any changes to the default values of the Ordering Sequence names and the text messages in the Print Buyer Ordering Sequence wizard can also be localized. The Ordering Sequence wizard consists of up to 6 steps:

Upload File

**NOTE:** 

- Job Specification
- File Report
- Preview
- Summary
- Job Details

The Ordering Sequence names are defined at the system level for Job Types (**PRINT SETTINGS -> JOB BUSINESS FLOW -> JOB TYPE LIBRARY**) and at the account level for Templates (**ACCOUNTS -> STORE SETUP -> TEMPLATES**).

#### **Workflow:**

The workflow is identical to the workflow for Localized Customized Fields (on page 14) and uses the same exported Excel file, except that 8 fields are added to the exported Excel file per Job Type / Template as follows:

- The 6 Order Sequence field names.
- File Report Message (default text: I want the Print Provider to resolve these problems).
- Preview Message (default text: I have reviewed the proof and accept it).

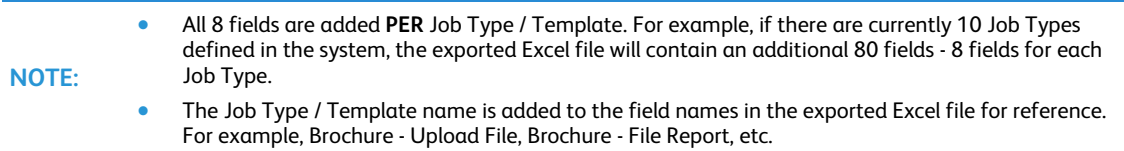

### **Localized Credit Card Display Name**

Any changes to the default values of the Credit Card vendor names can now also be localized. The text entered in the Caption field is displayed to the Print Buyer as the payment option at checkout.

To configure Credit Card vendors with a **Caption**, navigate to **SYSTEM SETUP -> INTEGRATIONS -> CREDIT CARD**.

**NOTE:** This feature requires the Web Services Credit Card license.

#### **Workflow:**

The workflow is identical to the workflow for Localized Customized Fields (on page 14) and uses the same exported Excel file, with the addition of:

- The Caption field for each payment option.
- The *PO (Purchase Order)* field (localization of this field is only implemented on the Print Buyer side).

### **Outgoing Emails Localized per User**

Outgoing Emails can now be localized on a per user basis instead of always being sent in the system default language.

- Users created in the system (**ACCOUNTS -> ACCOUNT SETUP -> USERS**) have an extra field in their contact information called **Preferred Language**. Any Emails sent to this user will use this language setting.
- If Guest Workflow is enabled (**ACCOUNTS -> ACCOUNT SETUP -> PREFERENCES**) the anonymous users logging in to Web Services will receive Emails in the same language as they placed their order in.
- Email events can be individually enabled and the **CONTACTS:** properties can be edited for each event. Emails are sent according to the User's Preferred Language setting, and the **OTHER EMAIL** property now has a **Preferred Language** field also. The **CONTACTS:** properties apply to the Email events in the following locations:

**ACCOUNTS -> ACCOUNT SETUP -> EMAIL**

#### **SYSTEM SETUP -> ADVANCED -> EMAIL**

 The *Administrator's Email* field (**ACCOUNTS -> ACCOUNT SETUP -> COST CENTERS**) has a **Preferred Language** field also.

**NOTE:** Only system enabled languages (**SYSTEM SETUP -> BASIC -> REGION AND LANGUAGES**) appear as options when selecting a Preferred Language.

### **Book Assembly Upload to Super Store Catalog**

Book Assembly jobs can now be added to Super Store catalogs, and the ability to upload files has been included in the order flow. Any Book Assembly Binding Styles that are defined on the Print Service Provider side are also available for selection as part of the Print Buyer order flow.

To add Book Assembly jobs to a Super Store catalog:

- **1** Navigate to **ACCOUNT -> STORE SETUP -> CATALOG** and select a catalog from the list**.**
- **2** Click **Add Products...**
- **3** Select the Book Assembly Job Type and click the Add To List right-arrow icon.
- **4** Click **OK**.

**NOTE:** This enhancement to Web Services eliminates the need for the Launch Pad.

### **Inventory Information added to Super Store Catalogs**

Inventory information (the number of copies remaining in inventory) now appears underneath the Job's name in Super Store Catalogs, and in the Summary panel on the preview screen.

### **Additional Printers**

Support for the following printer has been added to Web Services:

Xerox iGen 150

In addition, the following printer names have been updated:

- Xerox 4590 Copier / Printer (previously: Xerox 4590 EPS)
- Xerox 4595 EPS (previously: Xerox 4595 Copier / Printer)

### **Paper Stock Display Name**

Print Providers now have the option of defining a Display Name for paper used in a specific Job Type. The Display name is what the Print Buyer will see instead of the more "technical" name of the paper. For example, instead of the Print Buyer seeing the following 2 options for paper type - *Bond & Writing, white stock* and *Book Text, 80lbs, white stock*, the Display Names can be set to something like - *Economy Card* and *Standard Card*.

To set Display Names for paper stock used in a specific Job Type, navigate to **PRINT SETTINGS -> JOB BUSINESS FLOW -> JOB TYPE LIBRARY -> [SELECT THE JOB TYPE] -> EDIT -> INTENT -> SELECT STOCK -> EDIT**.

The original "Technical" name is still displayed in the following locations:

- All Print Service Provider screens
- **NOTE:**  On the Job Ticket
	- In the Manage Template -> Intent list on the Print Buyer side
	- In the Template / Job Type order flow using Web Services Order Center

### **Additional Excel Pricing Parameters**

Two more parameters have been added to the Excel calculation sheet (**ACCOUNTS -> ACCOUNT SETUP -> PREFERENCES -> PRICING -> EXCEL FILE**):

- SameJobTypeShoppingCartCopies: The total number of copies, from all the jobs based on the same job type, currently in the Shopping Cart.
- SameTemplateShoppingCartCopies: The total number of copies, from all the jobs based on the same template, currently in the Shopping Cart.

This will now allow Print Providers to set a discount on the job price or change the unit price according to the total number of copies in the Shopping Cart.

- Print Service Providers upgrading from a previous version that already use the Excel calculation sheet will need to manually add the new fields to their current Excel File. Download the new default Excel file for reference.
- **NOTE:**  Last Output excel files are now saved for each new job ordered, and not overwritten as before. The files are no longer available in the Account Preferences screen (**ACCOUNTS -> ACCOUNT SETUP -> PREFERENCES -> PRICING -> EXCEL FILE**) and can be found in the following location: **TASKS -> TRACK JOBS**  -> [Select Job] -> Job Pricing -> [Click the download icon]  $\Box$

### **CSR Separation**

The CSR Separation feature is an enhancement to Web Services Order Center that allows the Print Service Provider to assign CSRs to an Account Group that only contains the accounts that CSR will handle, thus isolating that CSR from accounts handled by other CSRs, and limiting the CSRs ability to modify other account information.

#### **NOTE:** This feature requires the Web Services Order Center license.

To manage account groups, navigate to **SYSTEM SETUP -> ADVANCED -> ACCOUNT GROUPS**:

- Create an Account Group for each CSR that you plan on adding as a system user.
- Accounts can be included in more than one Account Group if necessary.

To assign a CSR to an Account Group, navigate to **SYSTEM SETUP -> USERS**:

 Assign each CSR to an **Account Group**. The CSR will only have privileges to accounts that are members of this Account Group. The default setting is *All Accounts*.

 The Account Group field only displays for *Manager* and *Manager Advanced* user types (*System Admin* and *Operator* user types have full access to all accounts).

### **HTML Quote and Order Documents**

The default format for generating Quotes and Orders has been changed from Word to HTML format (for clean installations only – for upgrades the default will still be Word). The HTML documents include all the relevant information and can also be customized (on page 18).

**NOTE:** This feature requires the Web Services Order Center license.

The format to use for generating Quotes and Orders is configurable and the Quotes and Orders can still be generated as Word documents.

To configure which document format Web Services should use:

- **1** Navigate to **SYSTEM SETUP -> INTEGRATIONS -> EXTENSION MODULES**.
- **2** In the **DOCUMENT EXTENSIONS** frame, select either **Word** or **HTML** for Quotes/Orders.
- **3** Click **Save**.

### **Concise HTML Job Tickets**

The default format for generating Job Tickets has been changed to a concise HTML document (for clean installations only – for upgrades the default will still be Word). Only relevant information is included in the HTML Job Ticket and pricing information is no longer included. Furthermore, the HTML documents can also be customized (on page 18).

The format to use for generating Job Tickets is configurable and the Job Tickets can still be generated as Word documents (as in previous versions of Web Services).

To configure which document format Web Services should use:

- **1** Navigate to **SYSTEM SETUP -> INTEGRATIONS -> EXTENSION MODULES**.
- **2** In the **DOCUMENT EXTENSIONS** frame, select either **Word** or **HTML** for Job Tickets.
- **3** Click **Save**.

### **Customized HTML Documents**

FreeFlow Web Services now supports customizing the templates for the following HTML documents:

- Job Tickets
- Quotes
- **Orders**

The document generation process consists of matching a document template with data received from Web Services to generate an HTML document.

Document Template + Web Services Data = HTML Document

The document template can be edited in the following ways:

- **1** Changing Style definitions (font, size, etc.)
- **2** Changing the document Layout by moving elements around.
- **3** Adding or removing elements and controlling which information is displayed or not.
- **4** Performing data manipulations by adding code.

### **Document Templates**

Document templates are stored as **CSHTML** files and samples of the various template files are located in the following folder:

{drive}:\NewEdition\IPanel\HTMLTemplates\Samples\

#### **To customize one of the document templates:**

**1 Open** the sample template you want to change with any text editor (e.g. notepad++). The following template files can be customized:

Order.cshtml Quote.cshtml JobTicket.cshtml GangedJobTicket.cshtml BookJobTicket.cshtml NonPrintableJobTicket.cshtml

- **2 Edit** the template file.
- **3 Save** the template file to the following folder: {drive}:\NewEdition\IPanel\HTMLTemplates\ Make sure to use the original file name when saving (do not change the name).
	- This folder is the "Override" folder, and Web Services will check this folder before generating the document.
- **NOTE:**  If a template file is not found in this folder, Web Services will use a default template for generating the document.
	- **•** The sample files are copies of the Web Services default document templates.

### **Editing the Document Template**

The document template files combine static and dynamic content:

- Static HTML code that includes style definitions, layout elements and any other standard HTML tags inserted "as is" into the final generated document.
- Dynamic placeholder variables replaced at runtime with actual data values that are inserted into the final generated document..

The document template can be completely customized within the following limitations:

- **1** No external files, like Javascript or CSS files, can be included.
- **2** There are 3 lines of code that must appear at the start of the template. The first 2 lines are:

@using RazorDocumentEngine.Extentions;

@using Pageflex.API.iWay.iWayAPIServiceRef;

The 3rd line depends on the template being edited:

### For the **QUOTE** and **ORDER** templates:

@model QuoteDocumentDto

For the **JOBTICKET** and **NONPRINTABLEJOBTICKET** templates:

@model JobTicketDocumentDto

#### For the **GANGE JOBSTICKET** template:

@model GangedJobTicketDocumentDto

For the **BOOKJOBTICKET** template:

@model BookJobTicketDocumentDto

### **Integrating Content and Code**

Web Services uses the Razor document engine to parse the template file and integrate the code blocks with the static content in order to create the final HTML file. A code block in Razor is written in C# and denoted with the @ character at the beginning.

For example:

<p>Date: @DateTime.Now</p>

would result in the following HTML inserted in the HTML file at runtime:

<p>Date: 7/6/2012 11:52:44 PM</p>

### **The Data Model**

The data for each document type is bundled together in a hierarchical data object. The **MODEL** is the container for all the data and is broken down into sub-nodes (which may also be container nodes), and so on. Referencing a specific value in the data object is done by giving its location within the data 'tree'.

For example, the following placeholder will be replaced with the actual Order date at runtime:

@Model.DocumentOrderInfo.OrderDto.OrderDate

**NOTE:** The Document Generator Tester (on page 24) is a useful tool for examining the data object.

**The Job Ticket and NonPrintable Job Ticket** MODEL **node (JobTicketDocumentDto) contains the following container nodes:** 

- PrintProviderDto contains the Print Providers information such as address and contact details.
- DocumentAccountInfo contains information about the Account that ordered the job, such as address and contact details.
- DocumentJobInfo contains all the information on the job ordered.
- DocumentOrderInfo contains all the information on the order, production details and delivery.

**The Ganged Job Ticket** MODEL **node (GangedJobTicketDocumentDto) contains the following container nodes:** 

- JobTicketDto contains information on the ganged Jobs using the same data structure as the Job Ticket node (see above).
- JobTickets contains information specific to each of the Jobs ganged using the same data structure as the Job Ticket node (see above).

### **The Book Assembly Job Ticket** MODEL **node (BookJobTicketDocumentDto) contains the following container nodes:**

- CompositeJobDto contains information on the Book Assembly Job.
- JobTicketDto contains information on the Book Assembly Job using the same data structure as the Job Ticket node (see above)

#### **The Quote / Order** MODEL **node (QuoteDocumentDto) contains the following container nodes:**

- CSRAddressDto contains the CSR's address.
- CSRDto contains the CSR's contact details and user information.
- ContactPersonAddressDto contains the Contact Person's address.
- ContactPersonDto contains the Contact Person's contact details and user information.
- PrintProviderDto contains the Print Providers information such as address and contact details.
- JobInfoDto contains the Job(s) information.
- PricingDto contains the pricing information for the job(s).

QuoteDto - contains the quote / order and delivery information.

**NOTE:**  Some of the nodes in the various data objects may contain a variable number of sub nodes, as is the case with the number of jobs in an order and the information specific to each of them. This information is stored in an array node, and the information should be extracted from within a C# loop.

### **HTML.Partial**

The HTML templates can be constructed in such a way that common functionality (or code) to all the templates can be single-sourced and stored in other cshtml files. These cshtml files are then 'called' where appropriate within the document template by using the HTML.Partial() function.

For example, style definitions are stored in the file called styles.cshtml. This file is then 'called' from within the other templates by using the HTML.Partial() function, and the resulting HTML is inserted in the final generated HTML document.

#### **Syntax:**

@Html.Partial(file name, dataobject)

where:

- *file name* is the name of the file to call (without the file extension), written within inverted commas (e.g. "\_styles").
- *dataobject* is the data object the file needs to reference. The type of data to send will vary depending on the file called. To check what type of data object the file needs, open the file in a text editor and check the 3rd line of text that begins with @model. This is the type of data object to include in the HTML.Partial() call. If this line is omitted (in the \_styles.cshtml file for example) then send *Modal* as the dataobject value.

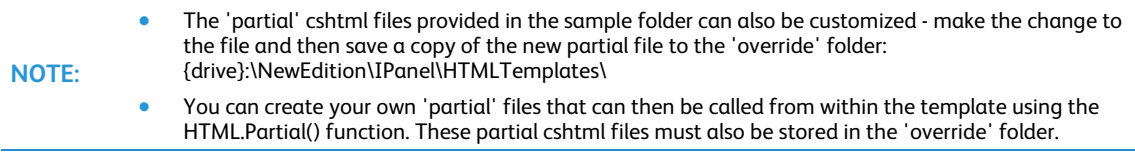

#### **For example:**

@Html.Partial("\_JobGeneralInfo", Model)

would result in the \_JobGeneralInfo.cshtml code inserted in the HTML file at runtime.

### **HTML.Translate**

Take advantage of the Web Services translation Engine, by using the HTML.Translate() function to localize any text strings. The function works by string comparison with the text in the Web Services translation memory files. In the case of no match, the original text string is used.

#### **Syntax:**

@Html.Translate(string)

where *string* is the text string to localize.

#### **For example:**

<b>@Html.Translate("Job")#:</b> @Model.DocumentJobInfo.JobInfoDto.JobId

could result in the following HTML code inserted in the HTML file at runtime:

<b>Job#:</b> 251

### **HTML.Format**

Use the HTML.Format() function to correctly format the data. The function also uses the Web Services localization engine when returning the formatted data. The function accepts 2 arguments, the data to be formatted and the format to use.

### **Syntax:**

@Html.Format(data, argument)

where:

- *data* is the data to format.
- *argument* is the format to use.

### **Arguments:**

The following table shows the possible arguments and gives example outputs.

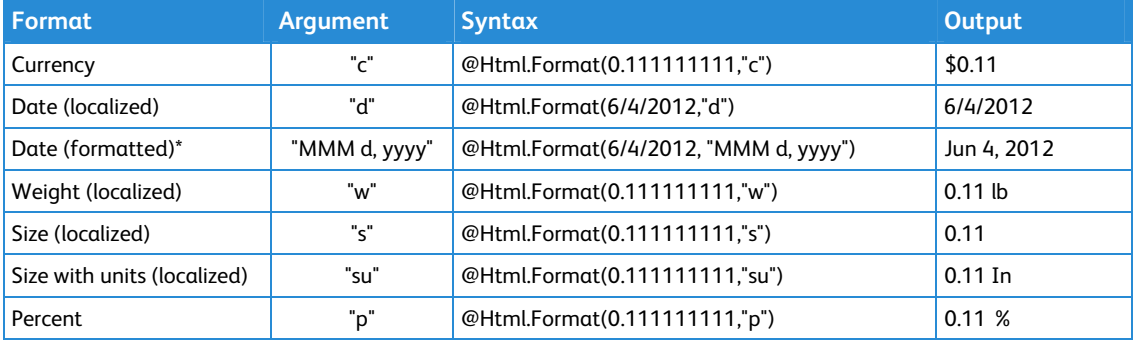

\*any standard date format can be used as an argument

### **For example:**

<b>Height:</b> @Html.Format(Model.DocumentJobInfo.MediaDto.pageFlatSizeDto.h eight, "su")

could result in the following HTML code inserted in the HTML file at runtime:

<b>Height:</b> 1.5 In

### **Document Generator Tester**

The Document Generator Tester is a troubleshooting and debugging tool for editing the template files. The tool can be used to:

- Display the generated HTML page from combining the template with the data object associated with a specified ID number.
- Display the data object itself as an expandable/collapsible 'tree' of nodes. The tree displays the name, type and value of all the nodes in the tree, with any sub-nodes containing no data highlighted in pink.

To access the tool, enter the following URL in your browser:

http://[Web Services server name]/iwDocuments

### **Using the tool:**

- **1** Enter a valid **Username** and **Password** to authenticate with Web Services, and select a language from the list of **AvailableLocales**.
- **2** Enter a valid ID number in one of the **DOCUMENT** text boxes provided (**JobId**, **GangedJobId**, **BookJobId**, **NonPrintableJobId**, **QuoteId** or **OrderId)**. The number used must correspond to an existing ID number already in the system.
- **3** To view the:
- Generated HTML page: click the button corresponding to the type of ID number entered: **JobTicket**, **GangedJobTicket**, **BookJobTicket**, **NonPrintableJobTicket**, **Quote**, or **Order**.
- Data object tree: click the **DATA** button corresponding to the type of ID number entered: **JobTicketData**, **GangedJobTicketData**, **BookJobTicketData**, **NonPrintableJobTicketData**, **QuoteData**, or **OrderData**.

The following table lists the bugs that were corrected for version 9.0.3.0

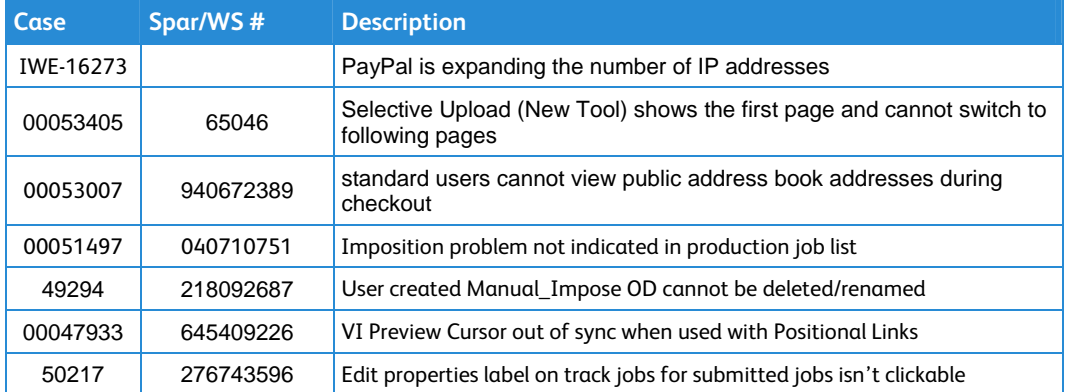

The following table lists the bugs that were corrected for version 9.0.2.7

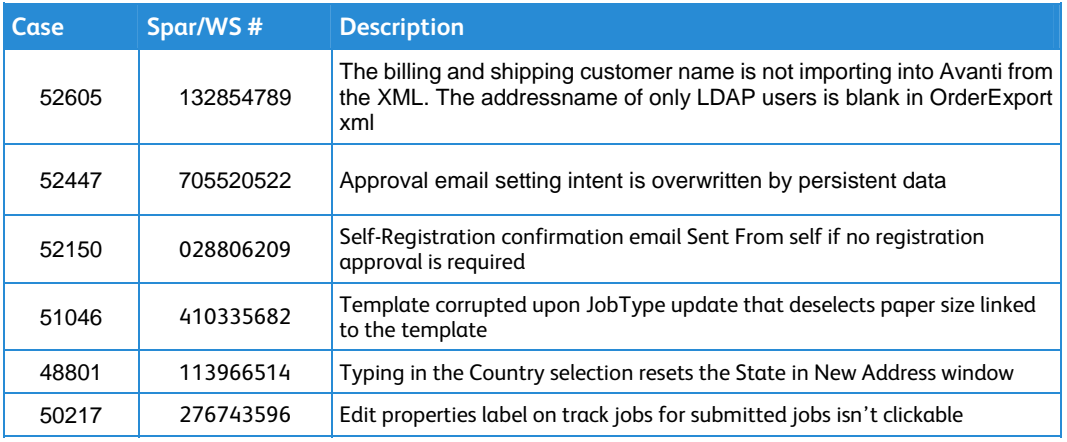

The following table lists the bugs that were corrected for version 9.0.2.6

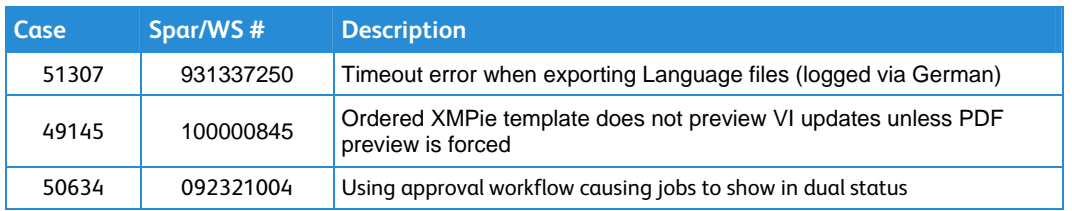

### **Fixed Bugs**

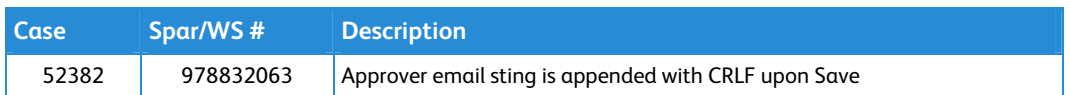

The following table lists the bugs that were corrected for version 9.0.2.5

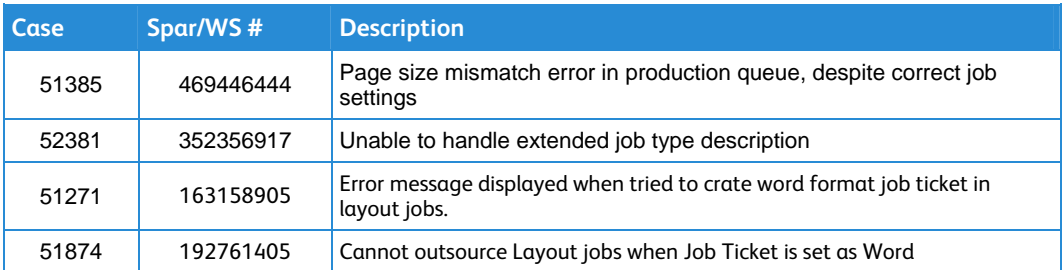

The following table lists the bugs that were corrected for version 9.0.2.4

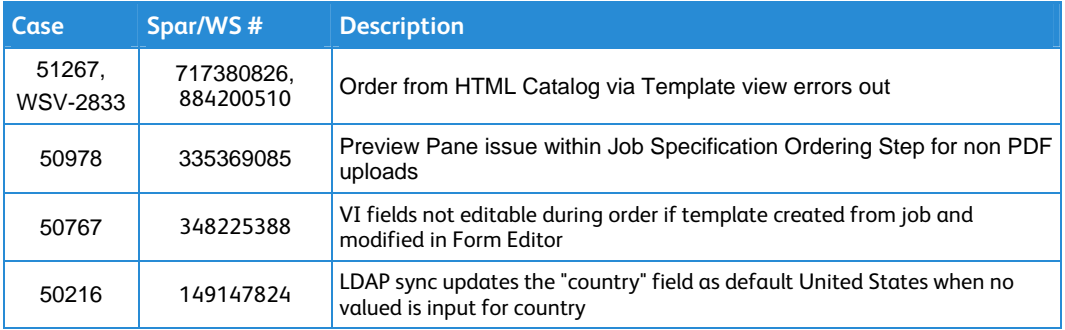

The following table lists the bugs that were corrected for version 9.0.2.3

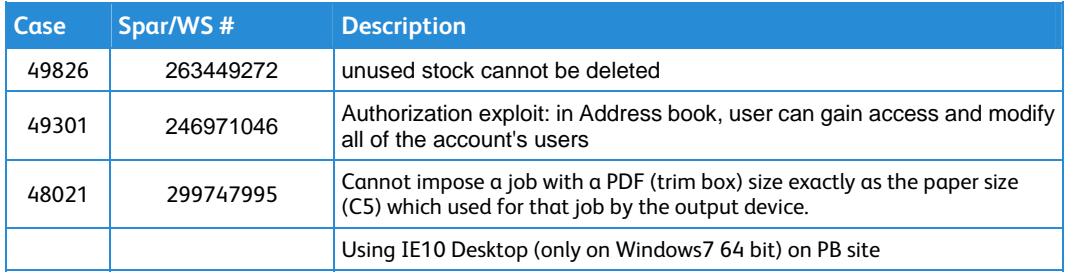

The following table lists the bugs that were corrected for version 9.0.2.2

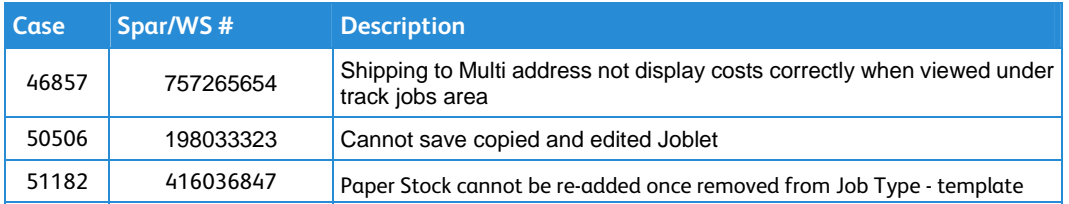

![](_page_34_Picture_167.jpeg)

The following table lists the bugs that were corrected for version 9.0.2.1

![](_page_34_Picture_168.jpeg)

\*There were no Bug fixes in version 9.0.2.0

The following table lists the bugs that were corrected for version 9.0.1.0

![](_page_34_Picture_169.jpeg)

### **Fixed Bugs**

![](_page_35_Picture_208.jpeg)

![](_page_36_Picture_207.jpeg)

### **Fixed Bugs**

![](_page_37_Picture_152.jpeg)

The following table lists the bugs that were corrected for version 9.0.0.1.

![](_page_37_Picture_153.jpeg)

### The following table lists the bugs that were corrected for 9.0.0.0.

![](_page_37_Picture_154.jpeg)

![](_page_38_Picture_80.jpeg)

# 4 **Tips and Known Issues**

The following tables list known issues as well as useful tips and hints for this version, organized by category.

**NOTE:** Newly added items are indicated with an asterisk (\*).

## **Book Assembly**

![](_page_40_Picture_132.jpeg)

## **Catalog**

![](_page_40_Picture_133.jpeg)

#### **Tips and Known Issues**

![](_page_41_Picture_212.jpeg)

## **Credit Card**

#### **Description**

The *DemoOnlinePayment* option in **SYSTEM SETUP -> INTEGRATIONS -> CREDIT CARD** is a restricted tool intended for training purposes only. It is not fully certified, and its use may result in unexpected errors.

When setting **MONERIS** as the Credit Card vendor, to ensure successful integration, access Moneris configuration and add the following path to the *Approved URL* and *Declined URL* fields:

http://<dns name>/Newsway/Versions/250/Site/IWay/App/Payment/Moneris/status.asp

When setting **PAYPAL** as the Credit Card vendor, to ensure successful integration, access PayPal configuration and add the following path to the *Approved URL* and *Declined URL* fields:

http://<dns name>/Newsway/Versions/250/Site/IWay/App/Payment/PayPal/status.asp

U.S. dollars (USD) are the only supported currency for U.S.-based merchants when *Authorize.Net* is the selected Payment Service for Credit Card.

## **File Report**

### **Description**

In order to enable the Print Buyer to order a job or template when problems are encountered, the notification that forces the Print Buyer to confirm that they are aware of the problem can be set as follows:

- **1** Select the **ORDER SEQUENCE** tab in the job or template definition wizard.
- **2** Select **FILE REPORT** and click **Edit**.
- **3** Select the **Enable user to continue ordering when problems are encountered** check box.
- **4** In the **FORCE USER TO CONFIRM FOLLOWING MESSAGE IF CONTINUE WITH PROBLEMS** text box**,** insert the notification message that will be displayed to the Print Buyer (the notification message is free text and therefore it is not localized).
- **5** To ensure that the File Report is displayed even if no mismatch is found and no Trim or Bleed box was previously defined in the uploaded file, the Print Service Provider should make sure that the *Do not display any file report (skips file report step even if a mismatch was found)* checkbox is NOT selected.

## **File Upload**

![](_page_42_Picture_195.jpeg)

Protected Office files are not supported for file upload (in Upload, Book Assembly upload, and Template creation flows).

Macros are not supported for Microsoft Office 2007 uploads.

## **Fonts**

### **Description**

Ensure that the Arial font is installed on the FreeFlow Web Services server in the **WINDOWS\FONTS** folder. PDF preview and production files might not be created if the Arial font is not installed on the FreeFlow Web Services server.

During the PDF upload, the application analyzes the uploaded file via Preflight. A summary report is generated to list any possible concerns. If the listed fonts are not embedded within the file, a warning message (not an error) indicates that the application needs the fonts to be installed on the server. Additionally, the fonts showing in the JPG preview will be the best match from: Times New Roman, Helvetica, Arial and Courier. If the required fonts are subsequently loaded on the server, Form Editor will recognize them and assign them as specified.

## **Form Editor**

### **Description**

![](_page_43_Picture_167.jpeg)

## **FreeFlow Integrations**

### **Description**

To enable FreeFlow Process Manager and a Manifest-driven Hot Folder:

- **1** Define the Hot Folder and Manifest folder in FreeFlow Process Manager.
- **2** Create the output device in FreeFlow Web Services, and select the workflows that are enabled for it from the **DEVICE SUPPORTS MULTI-QUEUE SYSTEM** link.
- **3** Select **Manifest-driven Hot Folder** from the **MANIFEST-DRIVEN HOT FOLDER** link

HTTPS connections for **PRINT FROM DOCUSHARE** are not supported.

Job preview cannot be viewed upon ordering a job from the DocuShare server.

Repository templates imported from SharePoint or DocuShare do not show watermarks.

Process Manager/Manifest - Approved order to FreeFlow Process Manager Output device via manifest doesn't get to Workflow Job Manager.

When importing a document with a Japanese name from DocuShare, the client regional settings need to be set to Japanese.

## **General**

![](_page_44_Picture_194.jpeg)

### **Tips and Known Issues**

![](_page_45_Picture_211.jpeg)

## **Imposition**

### **Description**

Upload and Imposition error when uploaded large TIFF (100 x 80 inches) take memory space of more than 2G and the limit in pdflib libraries is 2G. When defining gutters, access the **Gutters and Bleed** tab of the **Device and Imposition** dialog box as follows:

- To define system default gutters: Navigate to **PRINT SETTINGS -> PRODUCTION -> OUTPUT DEVICES -> IMPOSITION TAB** and click the **Imposition Settings** button.
- To define gutters for a specific job type or template: Navigate to the **JOB TYPE** or **TEMPLATE DEFINITION** wizard **-> PRICING TAB**, select the specific device and click the **Edit** button.

To impose a job with a press sheet size of A3, 12X18, Tabloid, or larger, set the **ORIENTATION** parameter to **landscape**.

For **DIGITAL** printers, only use the following imposition settings:

- Simplex (only for Same up).
- Perfecting (Top Bottom) for Same up, OR Multiple up + Saddle Stitch, Multiple up + Perfect Bound.
- Work and Back (Top Top) for Same up, OR Multiple up + Saddle Stitch, Multiple up + Perfect Bound.

For **OFFSET** printers, only use the following imposition settings:

- Work and Tumble
- Work and Turn.

There is no imposition for the PPML output format.

ICC profile assigned in the **DEVICE AND IMPOSITION** settings screen cannot be used with PDF files that contain RGB TIFF images.

## **Inventory**

#### **Description**

An Inventory template can only be priced at the template level (**INVENTORY TEMPLATE -> EDIT PROPERTIES -> SETTINGS -> PRICING**) - the *Use Job Type Settings* option is unavailable.

When **PRINTING TO INVENTORY** a *Non-Printable* or *Auto Approve* template, the job will be placed in the Delivery queue and the Print Service Provider will need to update the customer's inventory copies manually.

When outsourcing an Inventory template, the number of Customer Copies will not be updated automatically and the Print Service Provider will have to update this number manually.

In order to set up printing for a template from inventory without charging an extra fee, template pricing should be defined as 0:

**1** Navigate to **INVENTORY TEMPLATE -> EDIT PROPERTIES -> SETTINGS -> PRICING**.

**2** Enable the **Order Form Inventory Line Item** and set the **PRICE** to **0**.

## **Joblets**

### **Description**

In the **POSITION** settings for the **BINDING** Joblet, the *Stapling Saddle* style is not supported (**PRINT SETTINGS -> JOB BUSINESS FLOW -> JOBLET LIBRARY -> BINDING -> STAPLING)**.

The *Thickness* value in the **LAMINATION** joblet is expressed in Micron units, and only whole numbers are supported.

Edits or changes to Joblet values in the Joblet library, Job Type library, or a specific template take effect only after the Print Service Provider clicks **Save**.

When a color Joblet with three or fewer CMYK color separations is defined, you must delete the relevant separations in the DFE to avoid unnecessary click charges, as all channels are sent, even if not all of them are in use.

## **Layout Maker**

### **Description**

In the Word job ticket there is a limitation for 10 jobs in the layout. More than 10 jobs cause to timeout and server error.

Layout Maker lets you gang jobs that use different paper weights, if the paper size is the same.

When creating Layout jobs in the **PRODUCTION QUEUE**, refresh is not automatic. To view the new Layout click the **Refresh** button.

## **Mobile to Print**

#### **Description**

\* The store supports all Template and Super Store Catalog Views. HTML Catalog View is not supported.

\* For VI jobs, variables requiring an image upload are not supported.

- $*$  Book Assembly and Archive jobs are not supported
- \* Online Payments are not supported
- \* The Application has been tested on IOS devices and on Android devices

![](_page_47_Picture_184.jpeg)

![](_page_48_Picture_188.jpeg)

## **Multiple Currencies**

![](_page_48_Picture_189.jpeg)

Multiple Currencies are not supported for HTML Catalogs.

Use Currency Abbreviations (USD, EUR, etc.) to filter a job search (**TASKS -> TRACK JOBS**) - do not use Currency Symbols (\$, €, etc.).

Jobs that were created before upgrading to this version of FreeFlow Web Services will display empty *User Currency* and *Currency Rate* columns (**TASKS -> TRACK JOBS**).

Budget information is displayed in the default system currency for both Print Buyers and Print Service Providers.

The Demo online payment method is not displaying the currency correctly when multiple currencies are enabled.

## **Others**

![](_page_48_Picture_190.jpeg)

#### **Tips and Known Issues**

![](_page_49_Picture_227.jpeg)

## **Output Device**

#### **Description**

The multi-queue folder selection is ignored for non-xerox output devices, and the files always go to the root folder.

When a new output device is added, a warning icon appears near the device name in the device list window. To remove the icon, click **Refresh**.

## **Paper Size/Stock**

#### **Description**

\* List of Paper Sizes limited to 900. Microsoft Security Update KB2656356 / MS11-100 (released Dec 29th, 2011) created a limit to the number of elements in an ASP form, effectively limiting the list of Paper Sizes to approximately 900 paper sizes. To add more than this number of paper sizes please contact Web Services support.

Stock items cannot be deleted if they are associated with deleted templates or job types.

When adding a new page size, specify the name of the page size in English.

When creating a new paper size (**PRINT SETTINGS -> PRODUCTION -> PAPER SIZES**), you must still add it to the page size joblet in the joblet library to make it available to Joblets:

- **1** Navigate to **PRINT SETTINGS -> JOB BUSINESS FLOW -> JOBLET LIBRARY**.
- **2** Select the **PAGE SIZE** joblet and click **Edit**.
- **3** Click **Edit Page Size List**.
- **4** Click **New Size** and add the new size.
- **5** Click **Save**.

When the **INTENT** step of a Job Type is configured as *not visible* to the Print Buyer during ordering, only the default page size option is taken from the job type; other options will appear as a mismatch in the File Report.

The **ADD PAPER PRICE** check box is not supported for Book Assembly jobs and has been removed. Therefore, the price for each paper size selected for the **BINDING** style should be entered manually. This applies to both Intent Pricing and Production Pricing (if Web Services Order Center is installed).

## **Preview**

![](_page_50_Picture_195.jpeg)

## **Pricing & Billing**

![](_page_51_Picture_224.jpeg)

**3** The application will only compare the total price of the job when using the *Close* button. Closing the Job Pricing or Order Pricing dialog box from the **X** is not supported.

## **Print Buyer User Types**

#### **Description**

Upload job content privilege is not enforced if the user is utilizing the Super Store Catalog.

User Access Properties of a Template (**ACCOUNTS -> STORE SETUP -> TEMPLATES**) are not enforced in the following cases:

- If the user who is ordering has *Manage Template* privileges (this overrides the User Access definition).
- For templates that appear in Super Store catalogs.

#### **Workaround:**

Create a new (duplicate) Super Store catalog and remove the templates from it. Assign this catalog to the users who should not have access to the templates.

A user privilege of *Edit Job Properties* is always granted in the job specification tab and enabled in the Ordering Sequence.

Users with *Manage Template* privileges can access the Form Editor even if they do not have *Use Form Editor* privilege.

## **Print Driver**

![](_page_52_Picture_194.jpeg)

With Microsoft Windows XP, Print Driver support is limited to XP SP3.

When using Print driver flow, a username and password are mandatory; if no password exists, the login to FreeFlow Web Services will fail.

## **Print Service Provider User Types**

#### **Description**

Manager Advanced user type appears for all FreeFlow Web Services Print Service Provider users. It only works and should only appear if Web Services Order Center is licensed (Manager Advanced user type provides the same privileges as the Manager user type, but also allows the user to create and edit credit notes and cancel receipts).

Print Provider User Type of Operator has ability to affect Pricing

Print Service Provider users with non-Admin permissions can access and change job properties, including pricing.

## **Regional Settings**

#### **Description**

The Horizontal Scale % field in the Form Editor will always appear with a decimal separator, without consideration of the locale selected.

## **Shipping**

### **Description**

Shipping different job types or the same job type with different page orientations, to the same address causes shipping price calculation issues.

Only the following UPS shipping methods are supported in Europe:

- **•** UPS Ground
- UPS Worldwide Express(SM)
- UPS Standard
- UPS Next Day Air(R) Early A.M.(R)
- UPS Worldwide Express Plus(SM)

To ensure accurate shipping, verify that the same time zone is set in FreeFlow Web Services and on the Server (**SYSTEM SETUP -> BASIC -> TIME ZONE**).

When deleting a Shipping Method Group, another Shipping Method Group must be selected as the default for the account, or Print Buyer account users will not be able to order (**ACCOUNTS -> GENERAL INFO -> SHIPPING METHOD GROUPS**).

When enabling any shipping methods for an account, its shipping price must be defined in order to avoid a price n/a for the Print Buyer.

Shipping price is not calculated for non-printable jobs.

Multiple shipping supports up to 20 addresses.

The email for Delivery confirmation is determined by the Print Service Provider session's localization and not per the Print Buyer's original localization during job ordering.

## **Site Customization**

#### **Description**

The Background color set in the skin properties doesn't show up on the *Job Specification* page in the ordering flow.

#### \* **Workaround**:

The Job Specification background is still taken from the NewsWay folder so you can modify the source file directly.

D:\NewsWay\Resources\SidePanel\SidePanel.gif

![](_page_54_Picture_168.jpeg)

## **Special Characters**

#### **Description**

Do not use special characters (such as: "@", "%", "\$", or "'") for naming folders in the Image Library (Accounts -> Store Setup -> Image Library).

Do not use special characters (such as: "@", "%", "\$", or "'") for the print driver password and in the Variable template's input fields or any other input fields such as: Account name, user name, or customized fields.

Do not use the apostrophe (') character in the **USER NAME** field when you log on.

If the customer is using the PDF spool and the job name contains a double quote ("), the job will not clear the Printing Queue.

Space code (%20) and special characters are not supported in application-editable fields (for example, input fields of ordered templates).

Selective upload will not recognize the apostrophe sign (') and it will be missing from the default field text.

The underscore sign (\_) cannot be used in a field name in Form Editor and list management.

An apostrophe (') cannot be used in the Super Store Catalog name.

When creating Site Customization Skins, ensure that the folder path of the HTML file does not contain special characters or spaces. A .mht file created in violation of this specification will not integrate with FreeFlow Web Services correctly.

## **Trim and Bleed**

### **Description**

When changes are made through the Trim and Bleed tool for an uploaded job (either from Job Properties in Track Jobs, or in the Production queue (via the Job Properties icon, the Mismatch icon, or the Modify Crop and Bleed icon) in order to see the changes take effect, the job needs to be re-imposed. This can be done from the **Device & Imposition** icon in the **PRODUCTION QUEUE**.

Using the Trim and Bleed tool for changing job orientation doesn't resolve the mismatch alert in the **FILE REPORT** step.

## **VI Template**

![](_page_55_Picture_217.jpeg)

VI fields with spot colors appear as black when you preview the PDF or JPEG file.

When a Print Buyer orders a VI template and uploads RGB and/or low resolution images, the default images of the template will be shown instead of the new ones in the file report and in the alert in the Print Service Provider **PRODUCTION QUEUE**.

## **Web Services Order Center**

### **Quotes and Orders**

#### **Description**

Protected files cannot be uploaded to a Quote or Order.

Reusing quotes: Converting a committed quote to an order for the second time (or more) can only be done from the Quotes screen (**ACCOUNTS -> SALES -> QUOTES**).

Changing the contact person does not automatically change the Billing address; change the address manually by clicking on the Billing Address on the **QUOTES -> GENERAL** tab.

Templates of a Parent Account are not displayed when ordering a job via Web Services Order Center.

When requesting a Third Party Quote, the job ticket that is sent will include pricing information.

When editing Web Services orders via Web Services Order Center, the source of the order will be changed to Web Services Order Center.

When editing a Book Assembly or Inventory template job inside the quote, the intent tab is displayed although it is irrelevant.

When deleting the database file of an archive template in a Quote or Order, the job Variable Information tab will have an error.

When a job is sent to the Artwork Queue, the relevant order history tab displays the message that the job was sent to the Production Queue.

Printer logo disappears from the quote document after it is edited.

The order link in the Production Queue, the Artwork Queue and at the quote level, displays the order details for information only. To make changes to the order, navigate to **ACCOUNT -> SALES -> ORDERS**.

If a CSR wishes to change the job quantity in a quote or order, it must only be done from the job's Pricing tab and not from the result matrix.

### **Activities**

#### **Description**

Sorting the Activities table by Type or Quotes/Orders is not working (**ACCOUNTS -> ACTIVITIES**).

When creating an Account Activity and not changing the default contact person, the contact person column will appear empty under the account Activities table.

### **Billing**

### **Description**

The disabled Billing option "Allow Issuing an Invoice for parent Account" works as if enabled (**SYSTEM SETUP -> ADVANCED -> BILLING**).

Canceling an invoice is only supported from the **ACCOUNT -> BILLING -> INVOICES** screen (and not from the

#### Billing Manager).

When a CSR with Manager privileges searches for the Billing documents of an Account that actually has no Billing documents, an error message will be displayed instead of a No Results message.

Generating a report or searching per Account Group will always return 0 results (**REPORTS -> BILLING** or **TASKS -> BILLING MANAGER**).

Searching for accounts with unpaid invoices will also display accounts without unpaid invoice (**TASKS -> BILLING MANAGER**).

Viewing the Canceled Document from **TASKS -> BILLING MANAGER** doesn't show the cancelation reason and cancelation details.

Under the Details tab of a receipt the selected invoice table includes a Tax column; this will always be 0 since no Tax can be defined for a receipt.

When creating a receipt and searching for an invoice that does not exist, nothing will happen.

When selecting an invoice while creating a receipt, the paid amount for the invoice will include the Deposit amount that was set for the orders in this invoice plus the Credit Note amount that was set for this invoice.

### **Artwork**

#### **Description**

The maximum file size allowed for the attachment to the Soft Proof Email is 10 M. If the error message "The size of the selected files exceeds the size permitted..." appears when sending an attachment that is less than 10 M, install the following Windows HotFix:

- HF NDP40-KB2183292-x64.exe for Windows 2008 R2 64 bit.
- HF NDP40-KB2183292-x86.exe for Windows 2008 and 2003 32 bit.

Soft Proof status will not display in the Artwork queue, but will be displayed on the Job Order History Tab – when sending a soft proof there is only an indication that the soft proof was sent, but if it was approved or rejected it will not be displayed in the Artwork queue.

Preflight error indication will not be displayed in the Artwork queue's Job Details right hand panel.

When approving a job from the Artwork queue it is moved to the Production queue without any warning in the case that a Soft Proof is not approved, an activity is not completed, or the job has no production file.

After setting a file as "Mark for Production", the preflight icon and thumbnails are not automatically refreshed.

Layout Jobs are not supported in the Artwork queue.

### **Commercial**

### **Description**

Changing activity status will not be reflected in the Commercial Queue unless it is manually refreshed.

### **Production Pricing**

#### **Description**

Wide format pricing will not add the additional cost and price to the Production Pricing calculations.

When the Print Service Provider changes a job price to manual, and Production Pricing is enabled in the application, manual and Production Pricing will be displayed in the job matrix breakdown and the price will be the sum of the 2 models. The Print Service Provider needs to manually delete the line items related to the Production Pricing so that the price will be calculated from the manual lines only.

The press setup time price and/or the setup labor price line items (defined in the output device) are not added to the job price calculation.

### **Account Group**

### **Description**

When resetting the search for an Account Group it will reset to the last changes that were done for the group (like Revert).

Account Group description is limited to 50 characters.

## **XMPie Integration**

### **Description**

Communication between FreeFlow Web Services and XMPie PersonalEffect when requesting a proof is accomplished via a query string uniform resource locator (URL) that sends the form data from Web Services to XMPie uProduce. Microsoft Internet Explorer has a maximum URL length of 2,083 characters and a maximum path length of 2,048 characters. Consequently, the number of characters supported for any variable text field input is limited to a maximum of 2,048 characters, minus the number of characters in the actual path. Exceeding this limit will result in an incorrect preview being displayed

The user name and password that is defined in FreeFlow Web Services under Integrations must match the user login details of the XMPie user (who creates campaigns and uploads cpkg files), not the XMPie administrator (who manages users and preferences, for example).

In Track Jobs, when doing a PDF Preview, a "job in process" message is issued. To see the preview, you must click "abort process."

VI Fields that do not apply to XMPie template are not disabled in the Form Editor. The table below lists the fields for which the XMPie template definitions you change using Form Editor will apply, as well as fields for which the XMPie template changes that you make will not be applied.

![](_page_58_Picture_157.jpeg)

VI templates cannot download the Print Buyer's database that was uploaded in the order (there is no import/export database capability).

### **Tips and Known Issues**

### **Description**

XMPie VI fields behave like Form Editor VI fields. Uploading a file that is unsupported through the Form Editor will not work.

When outsourcing an XMPie job, only the job ticket will be attached to the outsource email.

The *Auto approve* feature is not supported for XMPie Jobs.

## **Integrations**

## **XMPie PersonalEffect 6.x**

Upon purchasing the XMPie integration, contact Xerox support to receive the relevant API files. To test the API:

- **1** Browse to http://<server IP>/api/GetOutputFormatList.asp
- **2** Verify that you receive the following XML:.

```
" <?xml version="1.0" encoding="utf-8" ?> 
- <result> 
   <err>-3</err> 
   <src>GetOutputFormatList</src> 
   <descr>Required Parameter [cn] Missing</descr> 
   </result>"
```
If the results are different to the XML above, contact Xerox support.

**NOTE:** 

 FreeFlow Web Services 9.0 and higher supports integration with XMPie PersonalEffect Server Edition version 6.0.1 and later. To integrate Web Services with the latest version(s) of PersonalEffect, a software patch must be installed on the PersonalEffect Server. Contact Xerox support for more information.

## **DirectSmile VDP Studio Integration**

• DirectSmile 4.2.675

## **FreeFlow Integrations**

- FreeFlow Print Manager 9.0.x
- FreeFlow Process Manager 9.0.x
- FreeFlow Output Manager 9.0.x
- JMF Services 9.0.x
- DocuShare 6.6.1

# 6

## **FreeFlow Web Services Client Software Requirements**

## **Print Service Provider Client Software Requirements**

The following table lists the software requirements for a Print Service Provider User's computer. This User will be browsing to the server as a client and never as localhost as it is not supported.

![](_page_62_Picture_148.jpeg)

## **Print Buyer Client Software Requirements**

The following table lists the software requirements for the Print Buyer clients of FreeFlow Web Services.

![](_page_62_Picture_149.jpeg)

![](_page_63_Picture_65.jpeg)

# 7 **System Operating Ranges**

The system is optimized to perform according to the operating ranges listed in the tables below:

![](_page_64_Picture_103.jpeg)

File size: 400 MB

Page size: 100x100 inch

VI file upload:

- VI Data: 30 columns, 15 active columns x 10,000 records
- Total file size: 5MB

### **Import Data**

Stock item import - 1000 items Customer import - 1000 customers User import - 1000 users

# 8

## **Backing up and Restoring Web Services**

It is important to backup FreeFlow Web Services data regularly. Much of this data is held within the Windows File System and the Microsoft SQL Server database. If the Print Service Provider receives a large, daily load of new Jobs through FreeFlow Web Services, the recommendation is to schedule a complete backup once a day (e.g. at 3:00 AM). It is also recommended to perform an additional complete backup, once a week, at any time that the system is not in production. The backup can be saved on a tape or to a file, but if using a file, it should not be kept on the FreeFlow Web Services server itself to avoid filling up needed disk space. The files should be kept on a separate, safe disk.

Backup for the FreeFlow Web Services files can be carried out using any available backup software. If no software is available, the files can be copied to a safe disk as a backup procedure; however, it is highly recommended to use reliable 'Advanced Open File' backup software.

This section contains the information needed to correctly Backup and Restore FreeFlow Web Services 9.0 or higher. The procedures include steps for performing automated and manual backups.

- FreeFlow Web Services must be shut down prior to performing a backup, and restarted when the backup is complete. Failure to shut down Web Services will result in incomplete and/or useless backups.
- **NOTE:**
- Windows Server has a built-in backup module that can be used for this purpose. The module can be accessed from **START -> PROGRAMS -> ACCESSORIES -> SYSTEM TOOLS -> WINDOWS SERVER BACKUP**. See Microsoft's Help for instruction on using the module.
- The Removable Storage service must be running for the backup module to function correctly. Removable Storage runs by default but if it has been disabled, it can be re-enabled through **START -> PROGRAMS -> ADMINISTRATIVE TOOLS -> SERVICES**.

### **Automatic Backup**

A script is included with Web Services that can be used to automate your system backup. The file needs to be customized to your Web Services server environment and can then be scheduled to run anytime that is convenient (with Windows Task Scheduler for example).

The **BACKUP\_EXAMPLE.CMD** file is located in the following folder: **{DRIVE}:\NEWSWAY\INSTALLS\**

#### **Steps the script automates:**

- **1** Backs up the SQL Database.
- **2** Detaches the SQL Database.
- **3** Stops the FreeFlow Web Services system and its Services.
- **4** Copies the NewEdition folder along with the SQL Database backup to a target location with a unique folder name that includes the current time and date.
- **5** Attaches the SQL Database.
- **6** Starts the FreeFlow Web Services system and its Services.
- **7** Compresses the target location and removes the uncompressed folder.

The script also creates a log file per backup event.

#### **To customize the file to your server environment:**

- **1** Open the file in any text editor (e.g. Notepad++).
- **2** Check the parameters **SET** at the beginning of the file, and update them where necessary (see table below).

#### **Backing up and Restoring Web Services**

**3** 3 options are given for a compression tool, which is stored in the **Comp** parameter. The Comp parameter is initially set with WinRar as the default tool, and the 2 lines for the other tools are commented out. To set the compression tool to use (WinZip, WinRar or 7-Zip), and the directory where it is located:

#### For **WINRAR**:

- **i** Leave the line that sets the Comp parameter with WinRar as is:
- set Comp="C:\Program Files\winrar\winrar.exe" a -afzip -r %BACKUPDIR %.zip %BACKUPDIR %\\*.\*
- **ii** Update the correct location of WinRar if necessary.

For **7-ZIP:**

- **i** Comment out the line that sets the Comp parameter with WinRar:
- :: set Comp="C:\Program Files\winrar\winrar.exe" a -afzip -r %BACKUPDIR % zip %BACKUPDIR % \\*.\*
- Uncomment the line that sets the Comp parameter with 7-Zip, and update the default location if necessary.
- set Comp="C:\Program Files\7-Zip\7z.exe" a -tzip %BACKUPDIR% %BACKUPDIR%

For **WINZIP** (must include the WinZip Command Line add-on):

- **i** Comment out the line that sets the Comp parameter with WinRar:
- :: set Comp="C:\Program Files\winrar\winrar.exe" a -afzip -r %BACKUPDIR % zip %BACKUPDIR % \\*.\*
- Uncomment the line that sets the Comp parameter with WinZip, and update the default location if necessary.
- set Comp="C:\Program Files\WinZip\wzzip.exe" -P -r %BACKUPDIR%.zip %BACKUPDIR%
- **4** Save the file.
- **5** Use any Task Scheduler tool to run the file automatically at a time of your choice.

![](_page_67_Picture_233.jpeg)

### **Manual Backup**

To correctly backup FreeFlow Web Services, you must first safely detach and backup the SQL Database and then back up the **NEWEDITION** folder. This folder holds all of the Job data and all of the Print Service Provider settings. The sub-folders of importance within this folder are IPanel/JobTemplates and IPanel/Profiles.

**NOTE:**  The Database is located within the NewEdition folder, and although backing up the Database as part of the file folder copy may work, the safer and approved method is through the proper backing up and restoring of the Database separately, to assure a corruption free Database.

### **To perform a manual backup:**

- **1 Stop** FreeFlow Web Services using the Toolbox.
- **2 Run** Microsoft SQL Server Management Studio, connect to the local server (.\IWDBSQL) and login with windows authentication.
- **3** Navigate to the **DATABASES** folder and select the *iWayDbSql* database.
- **4** Right-click on the Web Services database instance name and select **Tasks -> Back Up...** The *Back Up Database - iWayDBSql* window appears.
- **5** Under **SOURCE**, set the **BACKUP TYPE** to **Full**.
- **6** Under **BACKUP SET**:
	- **i** Enter a file **NAME** to back up the file.
- **ii** Set the **BACKUP SET WILL EXPIRE** time. You can enter a value between 0 to 99999 days, with 0 indicating that the backup set will never expire.
- **iii** Under **DESTINATION**, select a **BACK UP TO** device and click **Add…** The *Select Backup Destination* window appears:
- **i** Click **…** and select the path for the backup file.
- **ii** Click **OK** to save and close the window.
- **iii** Under **SELECT A PAGE**, click **Options**.
- **iv** Select the **Verify backup when finished** checkbox and then click **OK**.
- **v** Right click on the *iWayDbSql* database and select **Tasks -> Detach**.
- **vi** Check all the checkboxes (Drop Connections, Update Statistics and Keep Full Text Catalogs).
- **vii** Click **OK**.
- **viii** A warning message appears about the database not being available click **OK**.
- **ix** Navigate to **START -> ADMINISTRATIVE TOOLS -> SERVICES**.
- **x** Right click on **SQL SERVER (IWDBSQL)** and select **Stop**
- **xi** Right click on **IIS ADMIN SERVICE** and select **Stop**.
- **7** Backup FreeFlow Web Services by copying the **NEWEDITION** folder to a new location. It is recommended that you change the newly copied folder name to NewEdition\_*<current date>*.
- **8** Navigate to **START -> ADMINISTRATIVE TOOLS -> SERVICES**.
- **9** Right click on **SQL SERVER (IWDBSQL)** and select **Start**.
- **10** Right click on **IIS ADMIN SERVICE** and select **Start**.
- **11 Run** Microsoft SQL Server Management Studio Express, connect to the local server (.\IWDBSQL) and login with windows authentication.
- **12** Navigate to the **DATABASES** folder, right click and select **Attach**.
- **13** Click **Add**, browse to the *iWayDbSql* database (\NewEdition\IPanel\DB\iWayDBSQL.mdf) and
- **14** Click **OK**.
- **15** Click **OK**.
- **16 Start** FreeFlow Web Services using the Toolbox.

### **Restoring a Backup**

 The following procedure is valid only when restoring a backup of the current version. If FreeFlow Web Services was upgraded since the most recent backup, perform a rollback first. For more information about performing a rollback, contact Technical Support.

- **NOTE:**
- It is strongly recommended to create a backup of the current data before restoring a previous backup.

To restore data for the current version of Web Services:

- **1 Stop** Web Services using the Toolbox.
- **2 Run** Microsoft SQL Server Management Studio, connect to the local server (.\IWDBSQL) and login with windows authentication.
- **3** Navigate to the **DATABASES** folder and select the *iWayDbSql* database.
- **4** Right click on the *iWayDbSql* database and select **Tasks -> Detach**.
- **5** Check all the checkboxes (Drop Connections, Update Statistics and Keep Full Text Catalogs).
- **6** Click **OK**.
- **7** If a warning message appears about the database not being available click **OK**.
- **8** Navigate to **START -> ADMINISTRATIVE TOOLS -> SERVICES**.
- **9** Right click on **SQL SERVER (IWDBSQL)** and select **Stop**.
- **10** Right click on **IIS ADMIN SERVICE** and select **Stop**.
- Select the **NEWEDITION** folder on the local drive where Web Services is installed and change the Newedition folder name (e.g. by appending the date and software version number to the folder name).
- Copy the **NEWEDITION** folder from the backup location (e.g. *Newedition\_<backup date>*\_*9.0.3.x*) to the Web Services local drive and rename the folder to "Newedition".
- Navigate to **START -> ADMINISTRATIVE TOOLS -> SERVICES**.
- Right click on **SQL SERVER (IWDBSQL)** and select **Start**.
- Right click on **IIS ADMIN SERVICE** and select **Start**.
- **Run** Microsoft SQL Server Management Studio, connect to the local server (.\IWDBSQL) and login with windows authentication.
- Navigate to the **DATABASES** folder.
- Right click and select **Restore Database**.
- Select the **GENERAL** page.
- Select **iWayDbSql** as the **DESTINATION FOR RESTORE**.
- Select **From device** as the **SOURCE FOR RESTORE**, click the ellipsis (...) to specify the backup location, click the **Add** button and then browse to the location of the database backup file and click **OK**.
- Click on the **Restore** checkbox matching the set to be restored.
- Select the **OPTIONS** page.
- Select the Restore option **OVERWRITE THE EXISTING DATABASE (WITH REPLACE)** and click **OK**.
- Run **SetPermissions.bat** from the **\NEWSWAY\INSTALLS** folder.
- Run **Config.bat** from the **\NEWSWAY\INSTALLS** folder.
- **Start** FreeFlow Web Services using the Toolbox.